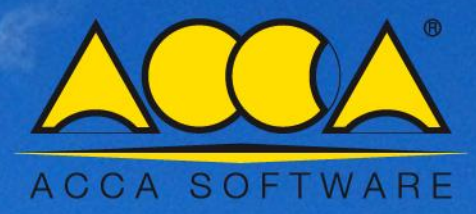

# **Solarius-PV**

**L'Impianto Solare Fotovoltaico con Solarius-PV BIM \_\_\_\_\_**

Come progettare un impianto PV su una superficie inclinata in pochi passi con l'ausilio dell'Editor BIM

# **'Impianto Solare Fotovoltaico con Solarius-PV BIM**

(Come progettare un impianto PV su una **superficie inclinata** in pochi passi con l'ausilio dell'Editor BIM)

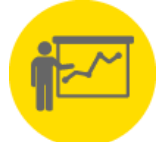

**Solarius-PV è il software BIM** per la progettazione di impianti fotovoltaici completo, affidabile e innovativo per la progettazione tecnica e la simulazione economica di impianti fotovoltaici di qualsiasi tipo (grid-connected) e dimensione. La soluzione ideale per ogni situazione e per ogni esigenza, permettendo di realizzare e progettare:

- Impianti su edifici nuovi o esistenti e per quelli più grandi (parchi fotovoltaici)
- Scegliere ogni località (geolocalizzazione con dati climatici di riferimento)
- Considerare ogni condizione al contorno (ostacoli vicini e lontani)
- Inserire ogni tipologia di moduli ed inverter (archivio in dotazione con migliaia di modelli)
- Avere il vantaggio della modellazione 3D (anche a partire da progetti DXF/DWG o IFC BIM)

## **Come progettare l'impianto PV in semplici passi**

#### **1° FASE [Creazione nuovo file – Compilazione dati generali e scelta del luogo di installazione]**

La creazione di un nuovo file di progetto, avviene scegliendo tra connessione in "BT monofase", "Trifase in BT" o "Trifase in MT", con possibilità di scegliere anche se l'impianto è localizzato fuori dal territorio nazionale italiano (Possibilità di elaborare le relazioni tecniche ed economiche in lingua Inglese, Francese, Spagnolo, Brasiliano e Catalano).

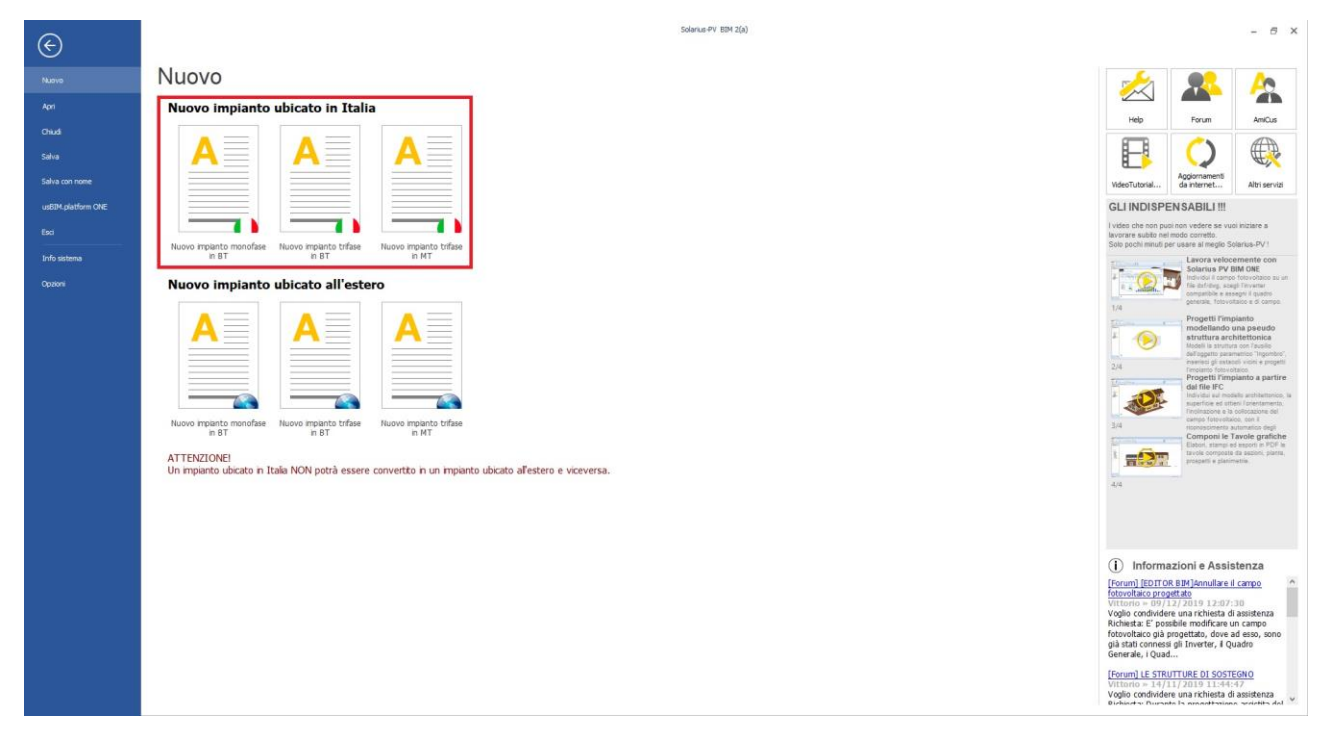

Effettuata la scelta progettuale, si implementano i "Dati Generali" (committente e tecnico) e sceglie il luogo di progettazione, sfruttando i dati dell'archivio programma, oppure definendo nuove località interagendo con la banca dati PVGIS.

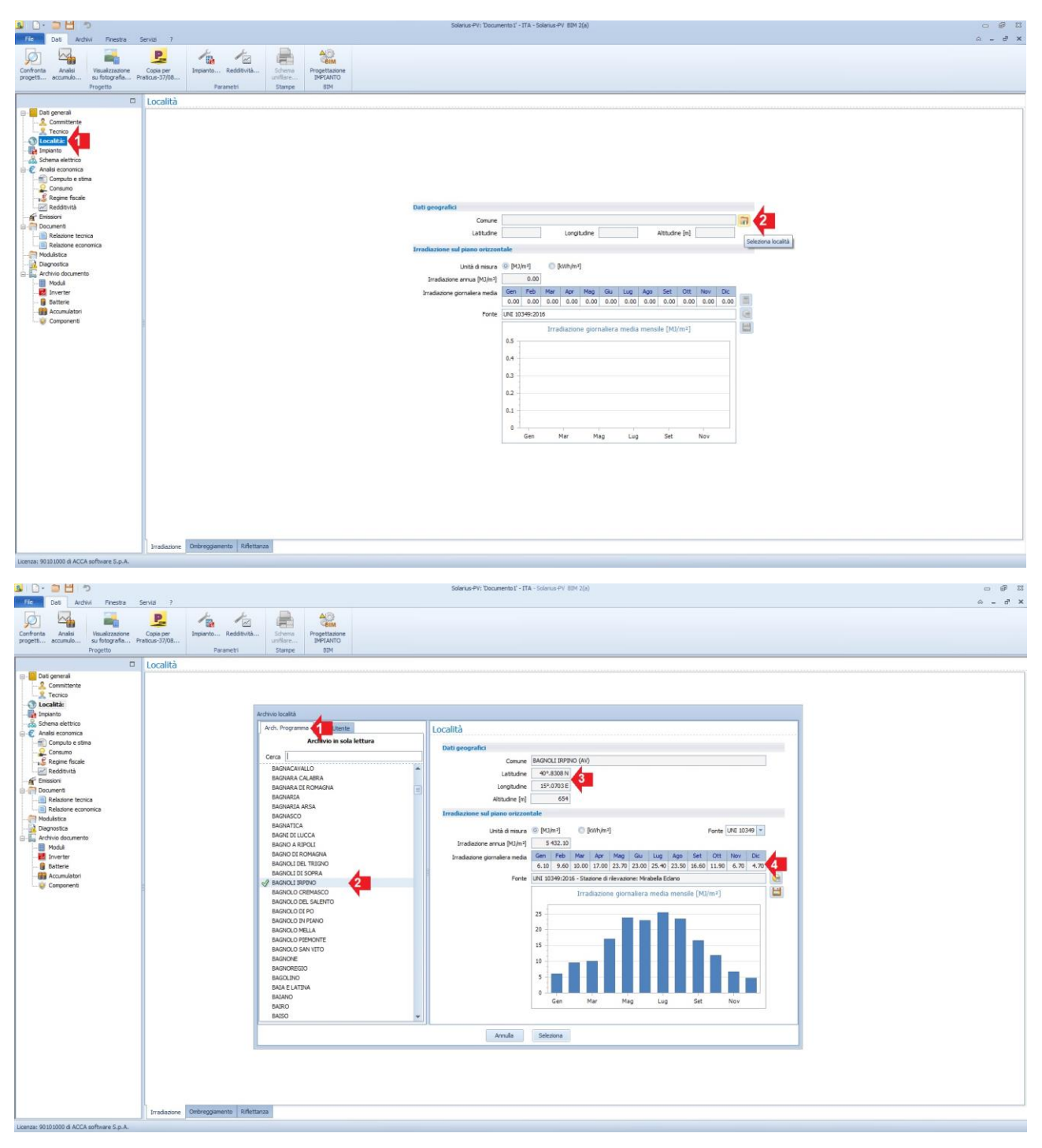

**Nota:** nell'"Archivio Programma" si sceglie la località di progetto e in automatico otteniamo i dati di "Irradiazione media giornaliera"

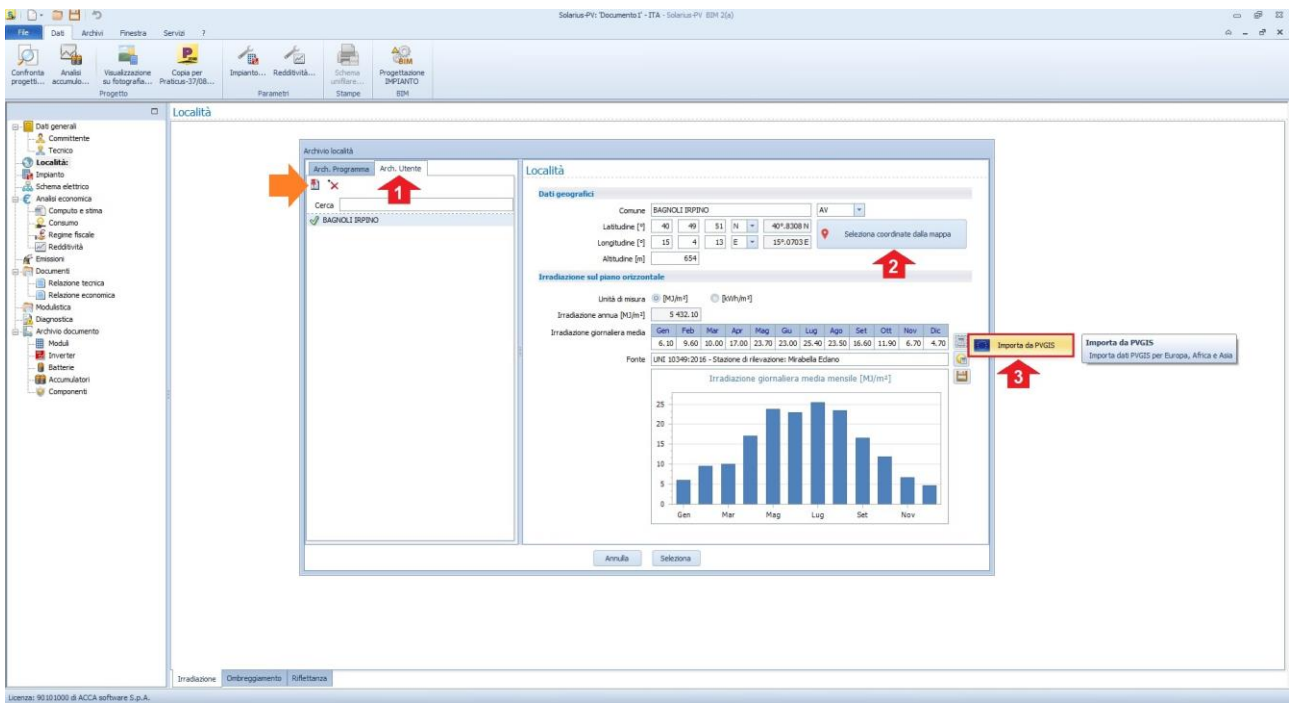

**Nota:** nell'"Archivio Utente" dopo aver aggiunto una nuova località, si seleziona il luogo di progetto, direttamente dall'interazione in mappa e si calcolano i dati di irradiazione attraverso la banca dati disponibile (PVGIS dati Europa, Africa e Asia).

## **2° FASE [Editor BIM – Come accedere)**

Accediamo all'Editor BIM attraverso l'apposita funzione, (bottone "**Progettazione Impianto BIM**"), presente nella "Barra Multifunzione" o direttamente nella finestra di Impianto.

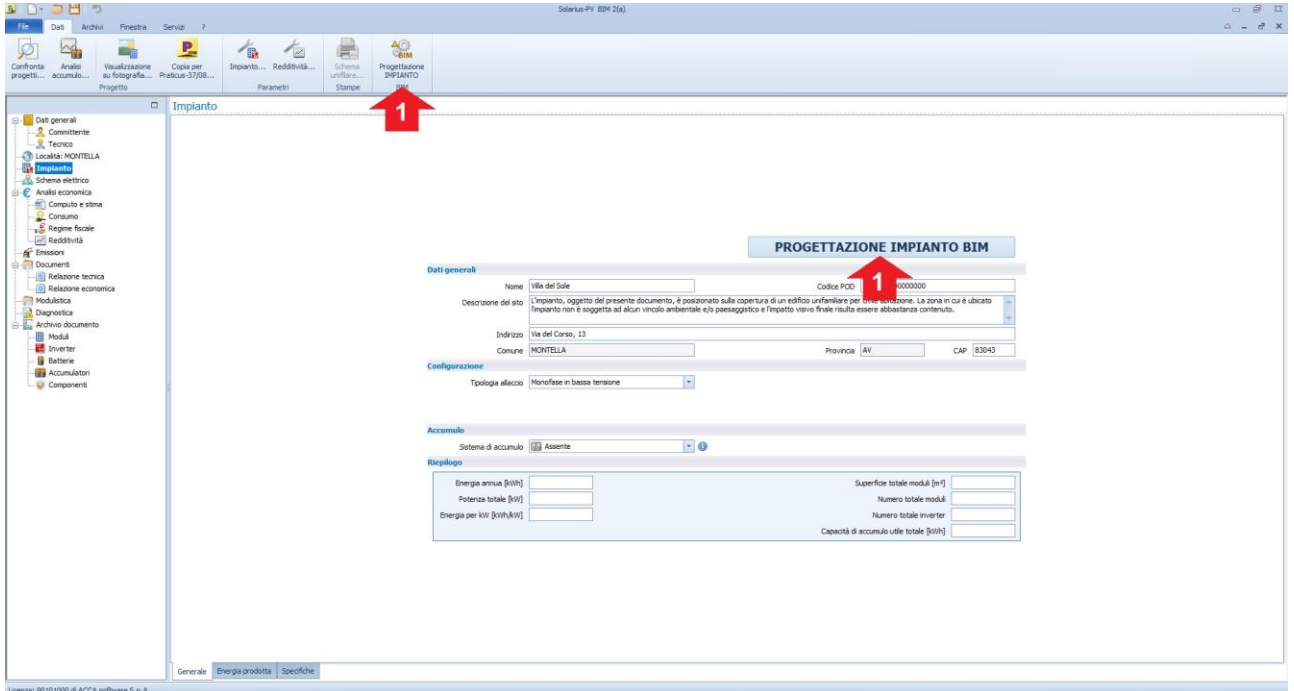

## **3° FASE [Editor BIM, progettazione dell'impianto PV]**

#### **I° Passo (Definizione dell'Area Fotovoltaica):**

Il primo passo, consiste nell'andare a disegnare l'area interessata all'impianto fotovoltaico, con l'ausilio degli "oggetti BIM". Il primo oggetto da utilizzare per realizzare velocemente una superficie inclinata è l'oggetto BIM "**Superficie Inclinata**".

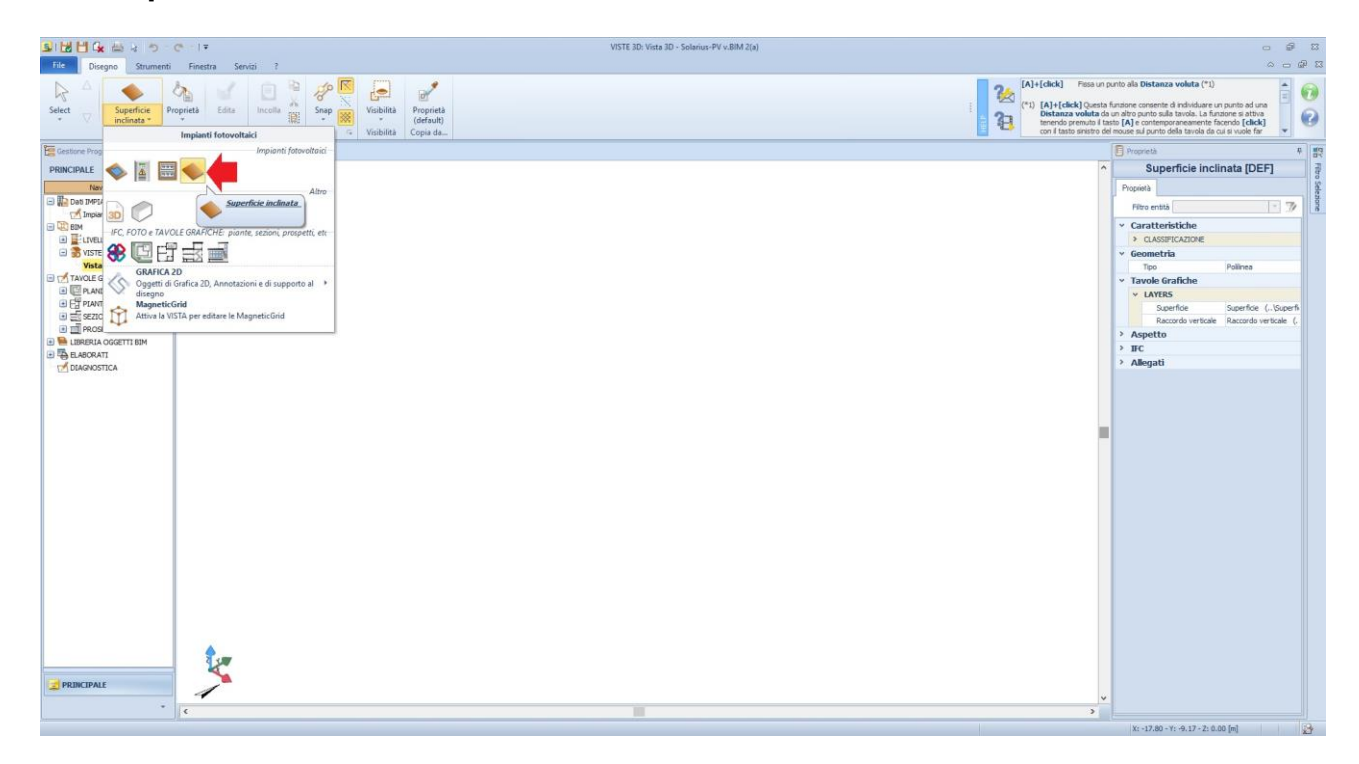

Dopo aver selezionato l'Oggetto, si procede a disegnare in "**PLANIMETRIA**", l'area dell'impianto fotovoltaico.

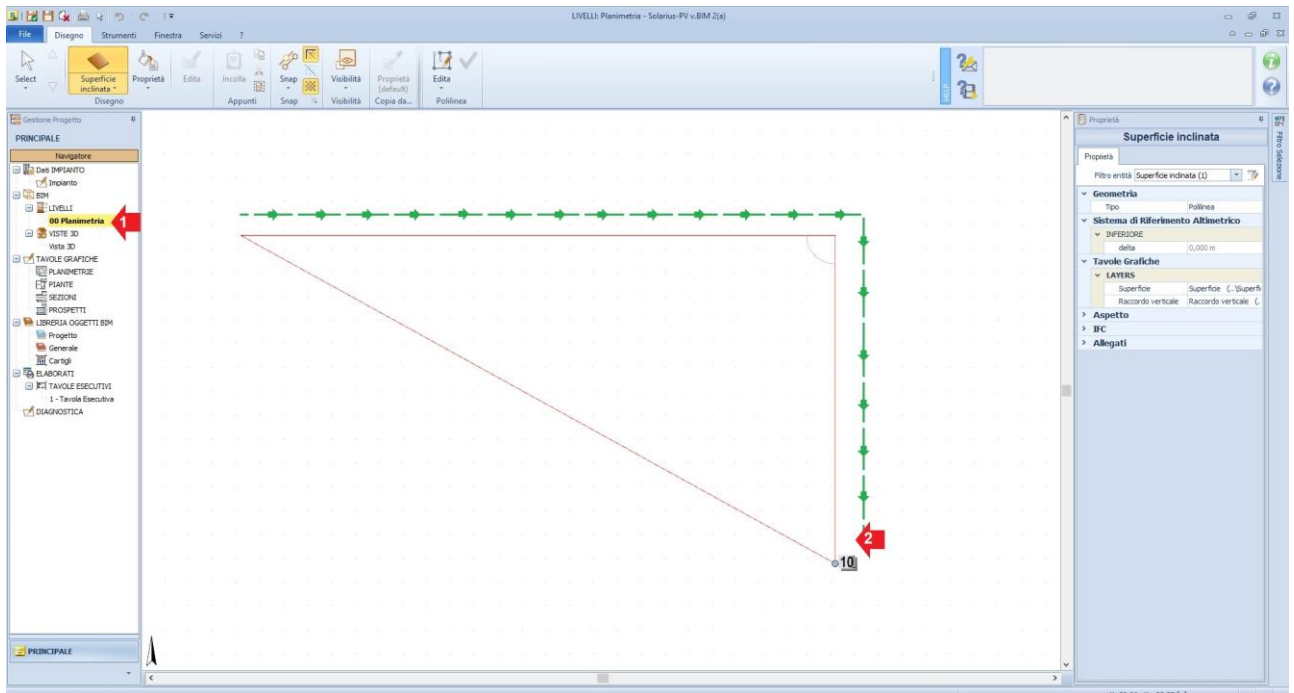

Disegnata l'area, usciamo dalla funzione utilizzando il comando "Termina la funzione dell'Entità selezionata", "**Visto Verde**" presente nella "Barra Multifunzione", oppure selezionando "**Termina**" dal menu contestuale, attivato pigiando il tasto dx del mouse.

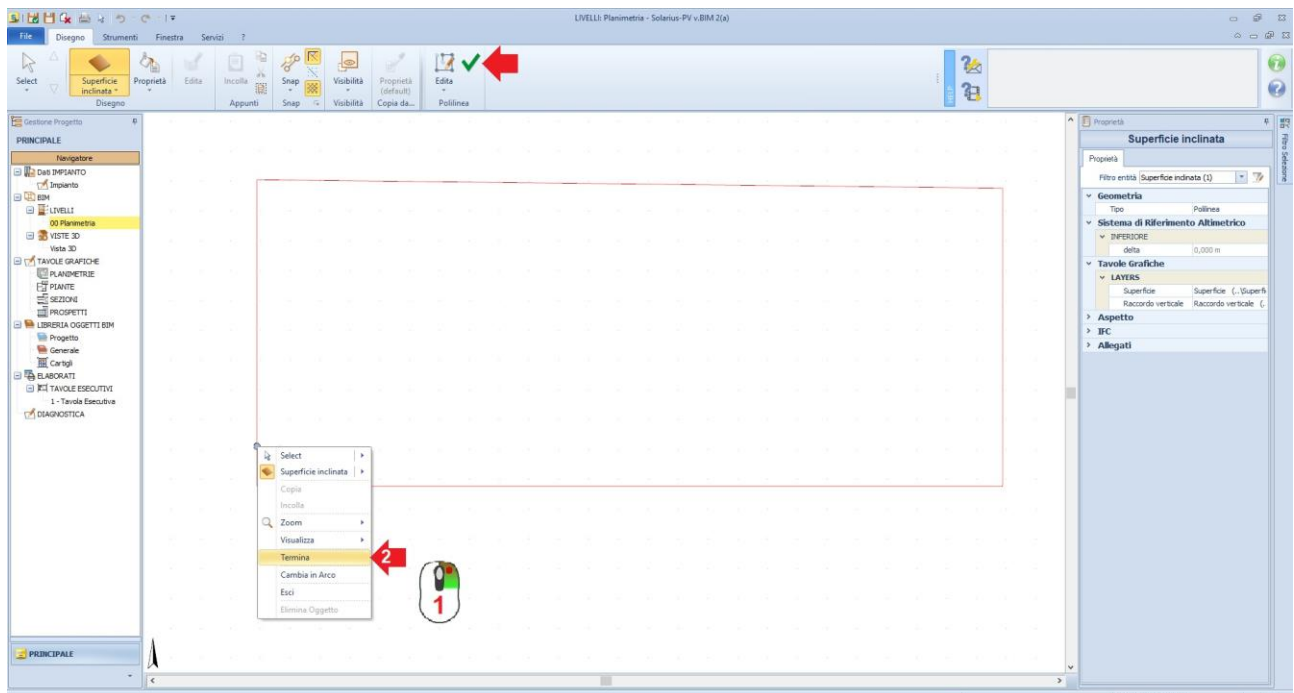

Conclusa l'operazione, si apre in automatico la vista dell'"**Editor della superficie inclinata**", dove **SI HA LA NECESSITA' di individuare, l'effettiva area di posa del campo fotovoltaico** e l'eventuale inclinazione della superficie.

L'area di posa del campo fotovoltaico, la si individua con l'oggetto "**Superficie**", ricalcando il perimetro precedentemente definito.

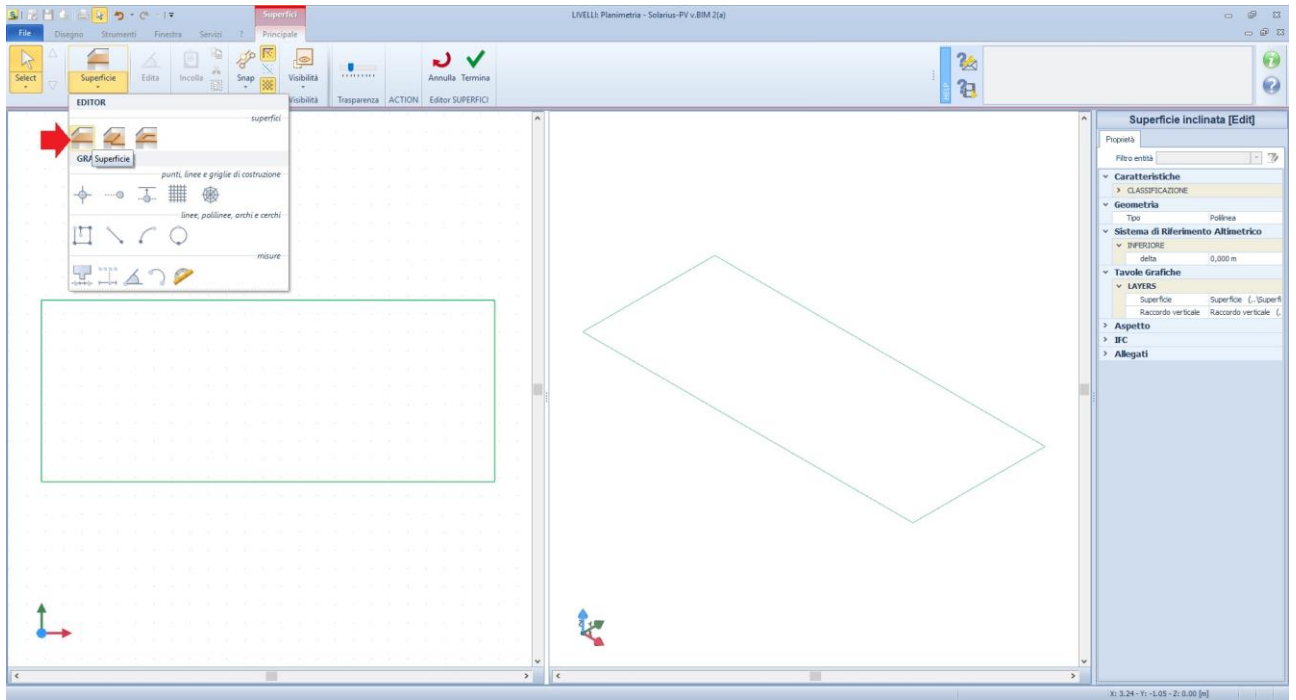

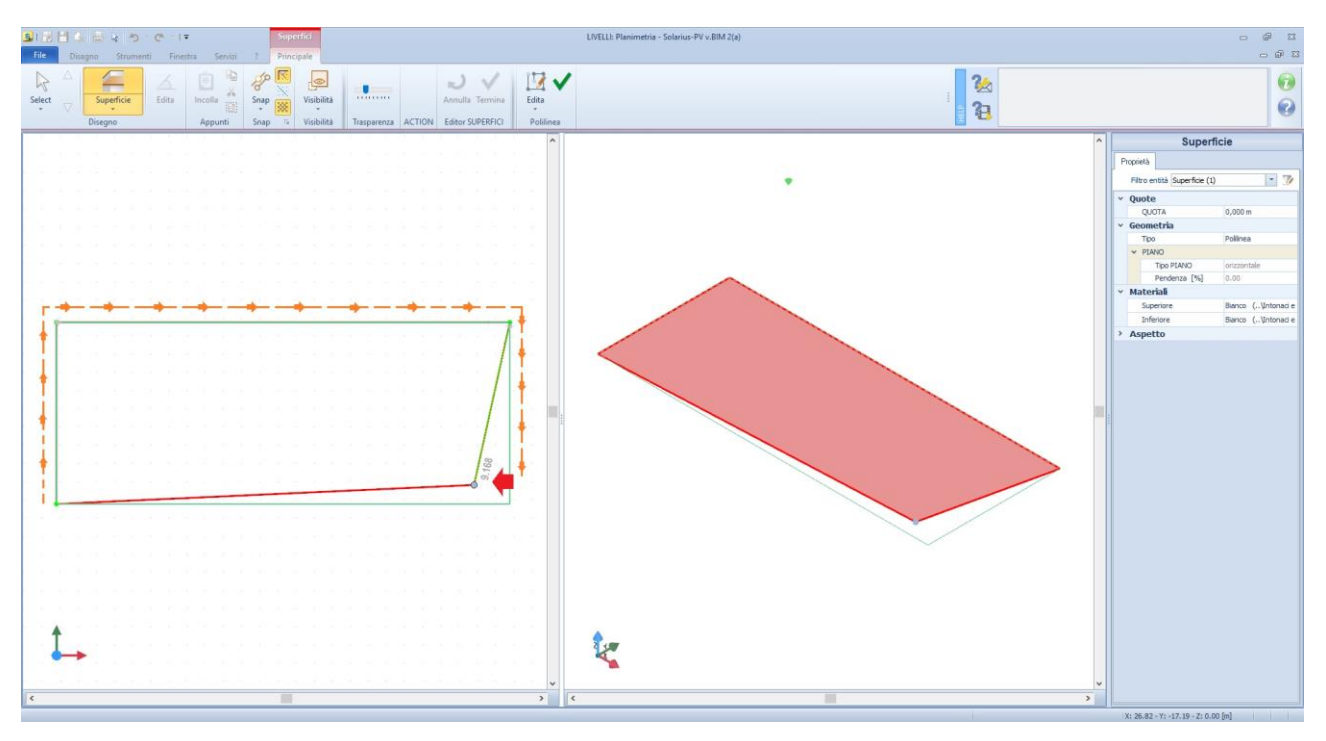

**Nota:** in questa fase si ricalca l'area disegnata, ottenendo sulla finestra di dx la superficie individuata.

Individuata l'area di posa si conclude il tracciato, utilizzando il comando "Termina la funzione dell'Entità selezionata", "**Visto Verde**" presente nella "Barra Multifunzione", oppure selezionando "**Termina**" dal menu contestuale, attivato pigiando il tasto dx del mouse.

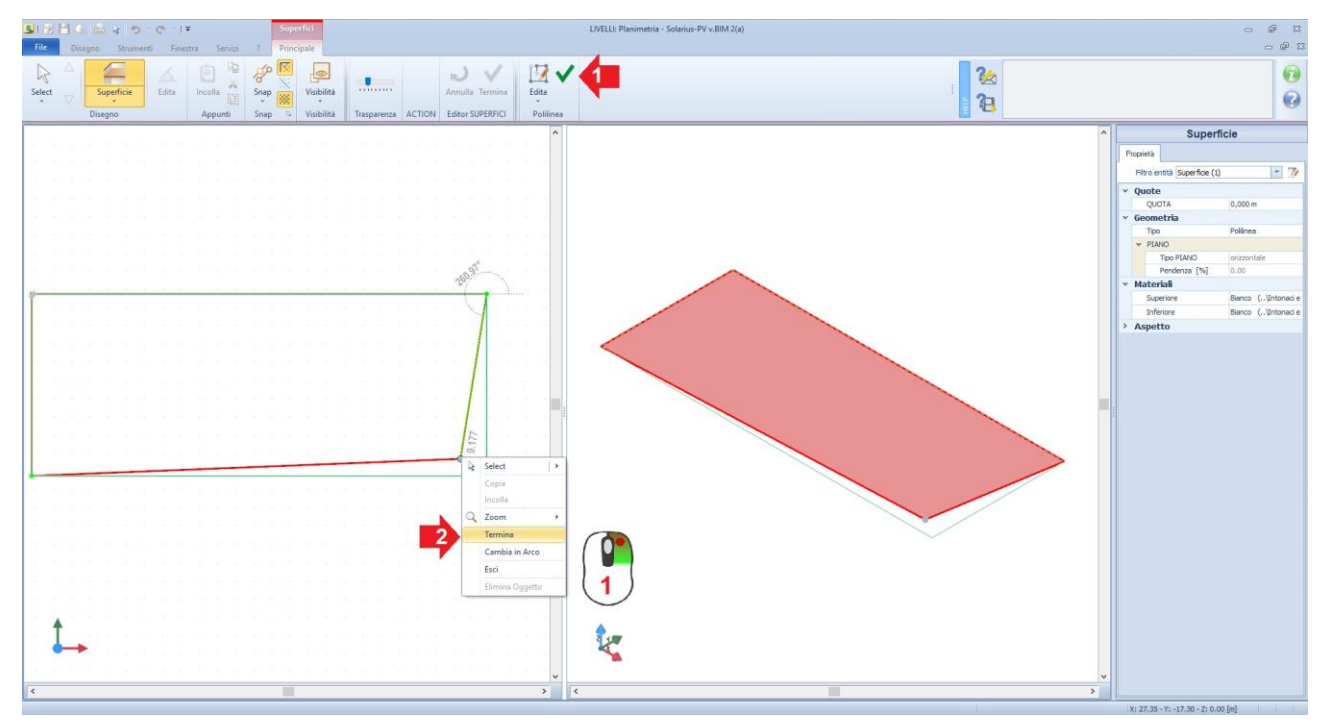

La fase successiva, consiste nell'andare a definire un eventuale inclinazione della superficie. L'assegnazione del fattore di inclinazione, avviene a partire dalla selezione della superficie, nella vista "**3D**" (finestra di dx). Selezionato il piano (il piano diventa di rosso) nelle proprietà (box di destra), si sceglie il metodo per caratterizzare il coefficiente di inclinazione, metodo che può essere "**linea di pendenza per due punti**" e/o "**per tre punti**". Successivamente, si procede a posizionare i punti di riferimento. Se la scelta è ricaduta su "linea di pendenza per due punti", otteniamo nel BOX di sx due punti, **P1** e **P2** da posizionare sui vertici della superficie, altrimenti ne ritroveremo tre, **P1,P2** e **P3.**

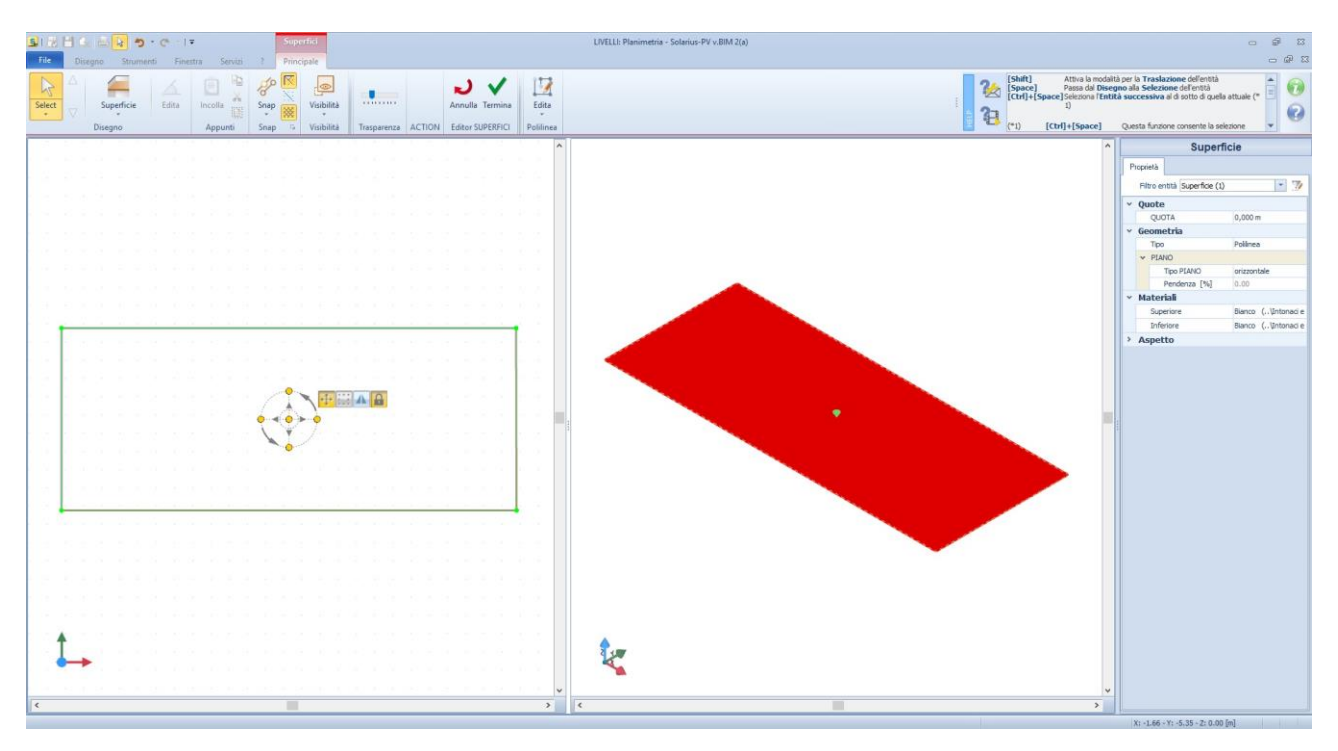

I punti **P1** e **P2**, li posizioniamo manualmente lungo i lati della superficie. Il posizionamento dove avvenire sulla finestra del lato sx. Per prendere la selezione dei punti P1 e P2 sfrutteremo lo zoom del mouse (muovendo la rotellina del mouse) e li posizioneremo in corrispondenza dei vertici.

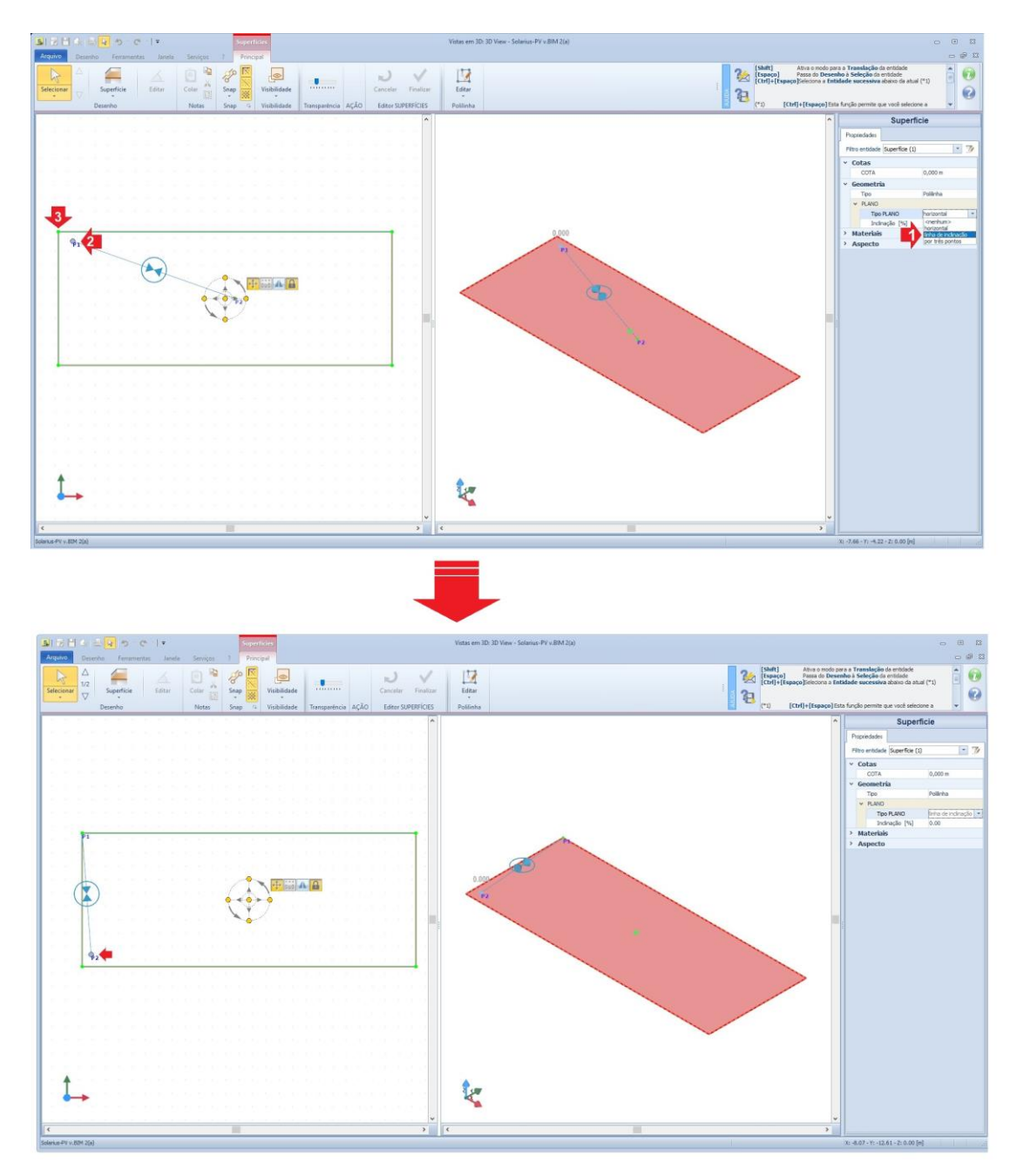

Concluso il posizionamento, nel BOX proprietà della "Superficie" sarà possibile assegnare la pendenza della superficie (%) **(1)** .

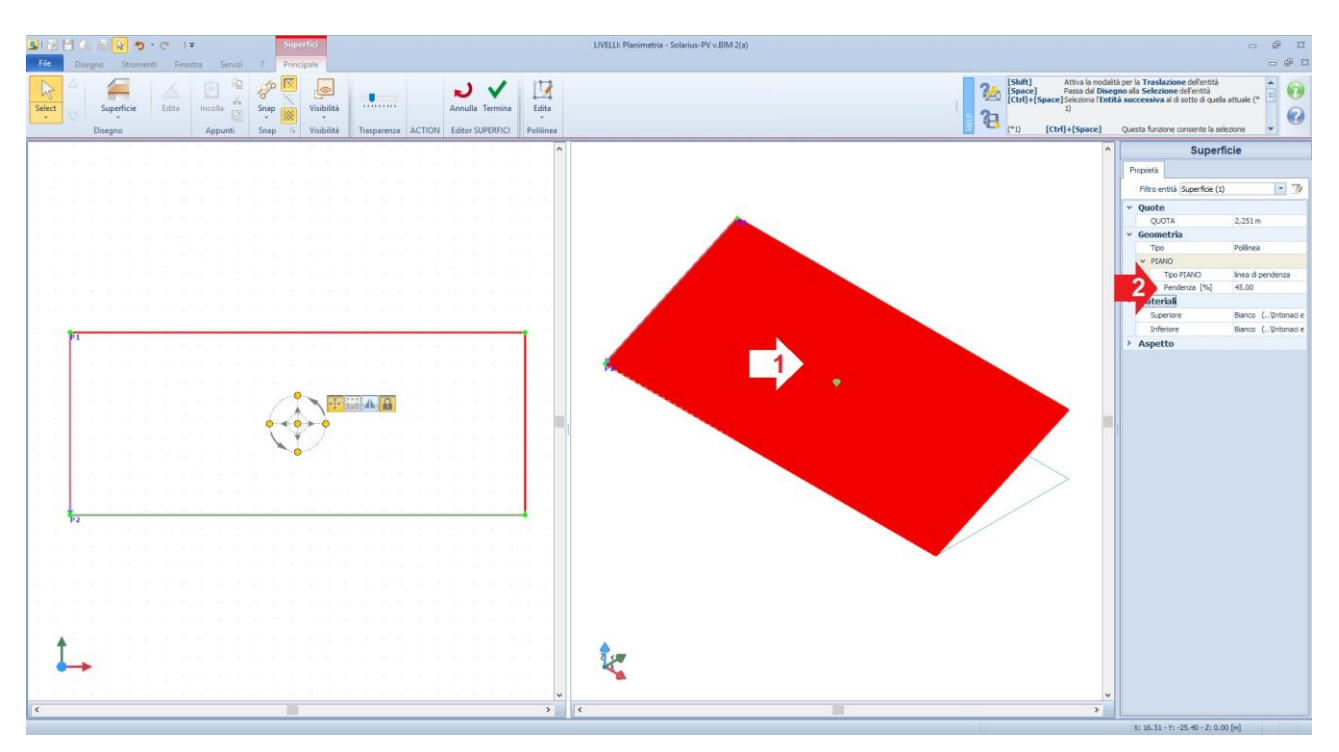

**(1)** Forum "Coefficiente di inclinazione da "percentuale (%)" a "gradi (°)" o viceversa: [Conversione del fattore di pendenza da gradi a percentuale](http://forum.acca.it/it/solarius-pv/id74361/conversione-del-fattore-di-pendenza-da-gradi-a-percentuale.html)

Modellata la superficie inclinata si esce dall'Editor, pigiando su "Termina".

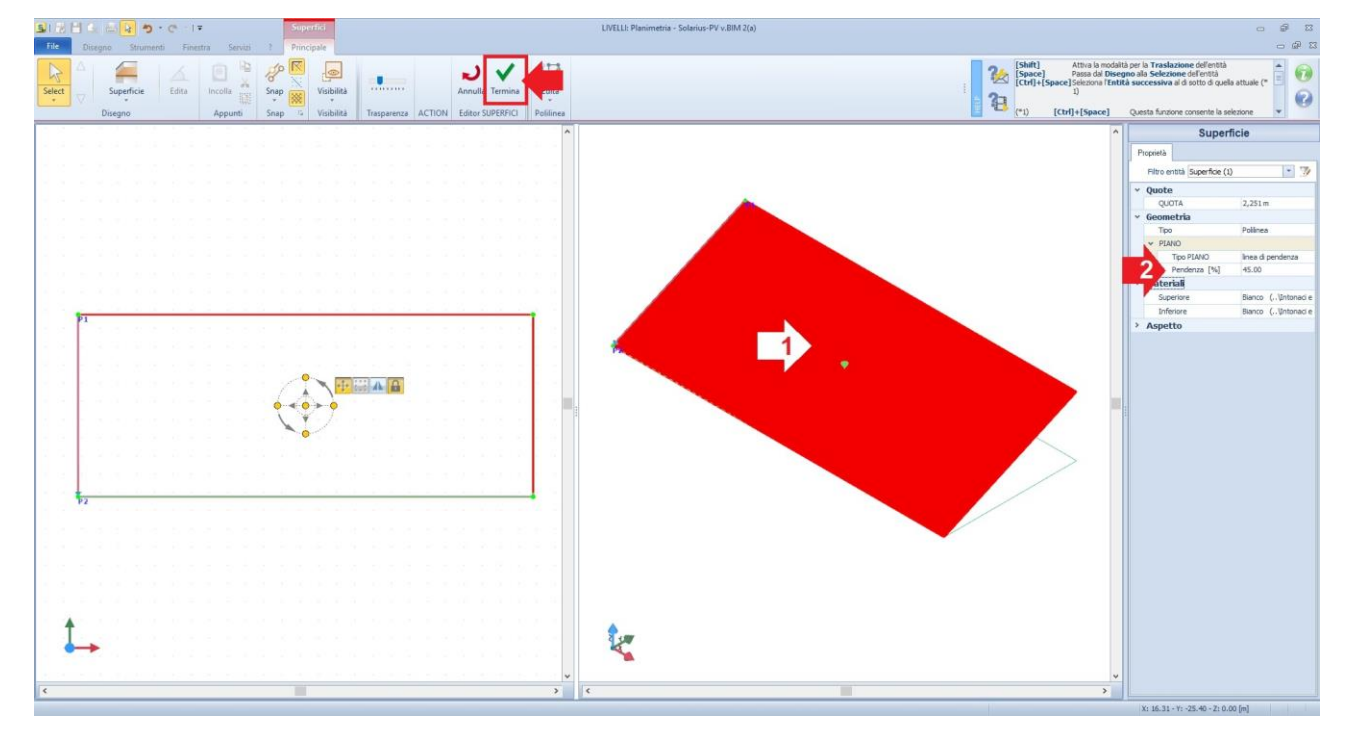

#### **II° Passo (Assegnazione del Campo PV e posizionamento moduli fotovoltaici):**

Il secondo **passo fondamentale**, consiste nell'andare a posizionare sull'area disegnata, i moduli fotovoltaici. Il tutto avviene con l'utilizzo dell'oggetto BIM **"Campo Fotovoltaico".** 

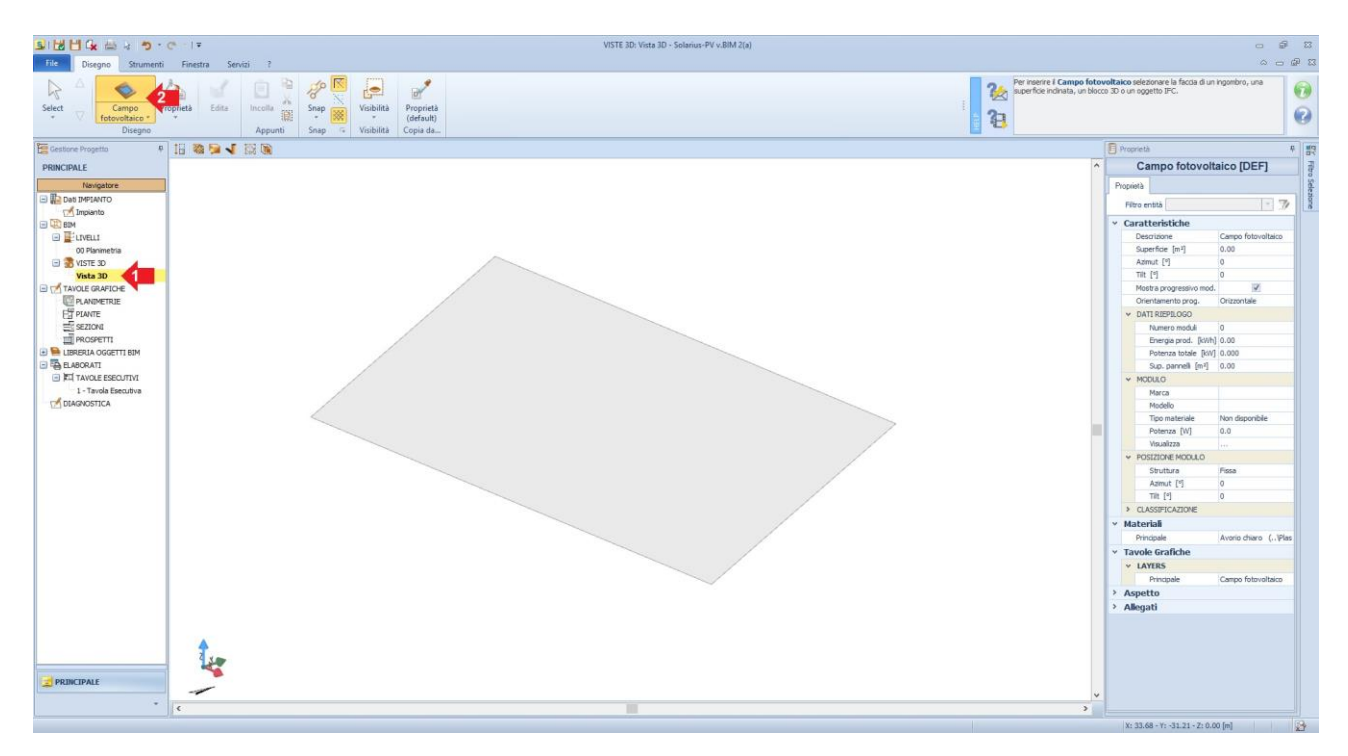

Selezionato l'oggetto, ci avviciniamo alla superficie disegnata, ed in automatico il software "ascolta" il contatto, presentandoci l'area selezionata totalmente puntinata.

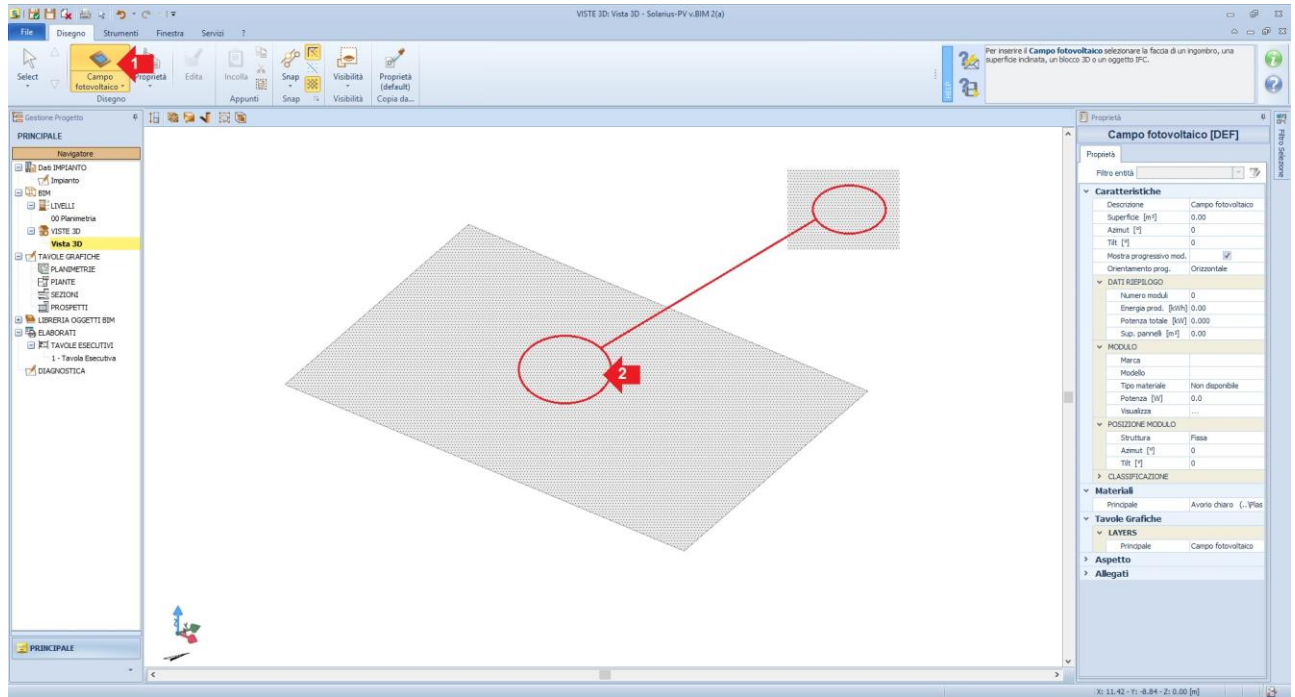

A questo punto per individuare ed identificare in forma definitiva l'area di posa dell'impianto fotovoltaico non ci resta che effettuare un "**click**" sulla superficie e gestire il tutto nell'editor del campo fotovoltaico.

Nell'Editor del "**Campo fotovoltaico**", si ha la possibilità di rimodulare l'area di posa, oppure adattare il campo fotovoltaico alla superficie fotovoltaica con gli appositi comandi presenti nella barra degli strumenti.

[Per accelerare la procedura, è possibile procedere ad adattare la superficie, coprendo tutta l'area e poi successivamente terminare il processo dell'Editor. Si utilizza per prima il comando "**Adatta**" (rif. punto 1 nell'immagine seguente) e in successione il comando "**Termina**" (rif. punto 2 nell'immagine seguente)].

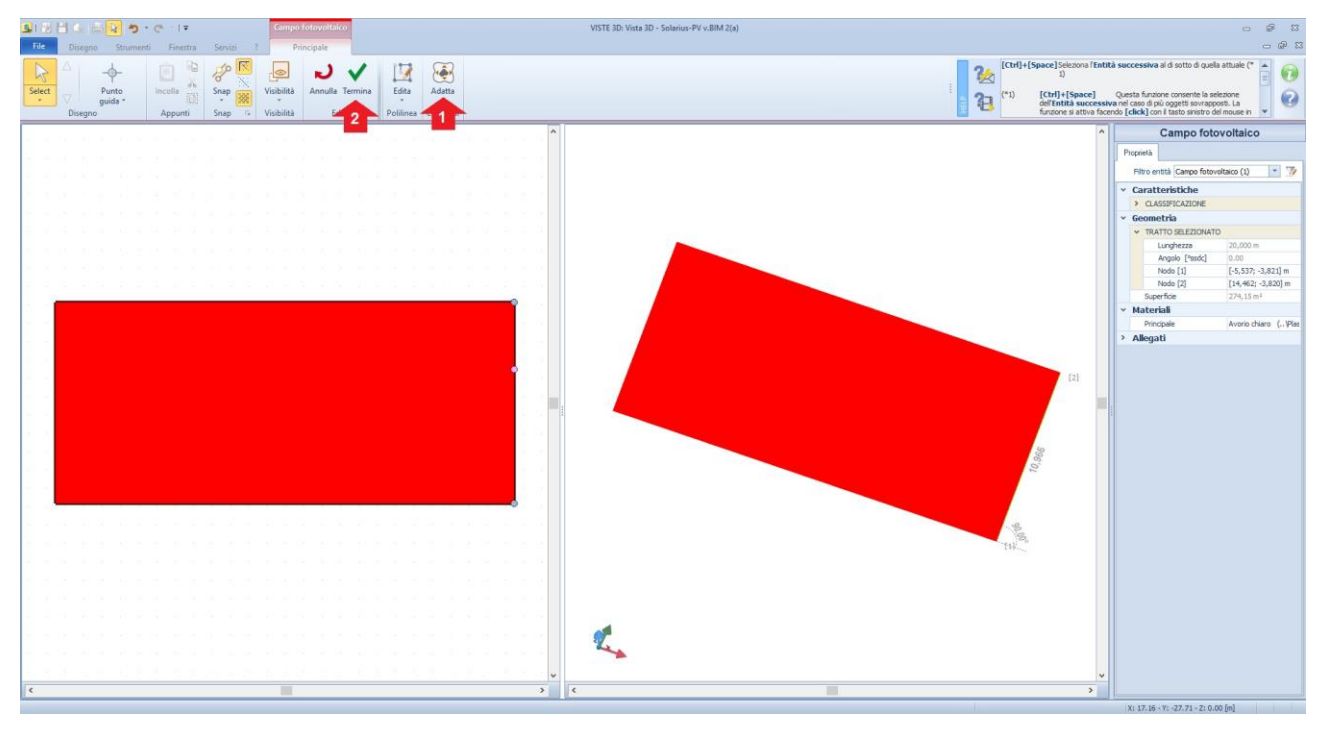

Usciti dall'Editor, otteniamo, l'effettiva area di posa del "Campo Fotovoltaico".

## **III° Passo (Attivazione del "Wizard" posizionamento moduli):**

Il Wizard del posizionamento moduli, lo attiviamo andando a selezionare l'area del campo PV, pigiando il pulsante "**Progetta Campo PV**" presente sulla barra multifunzione.

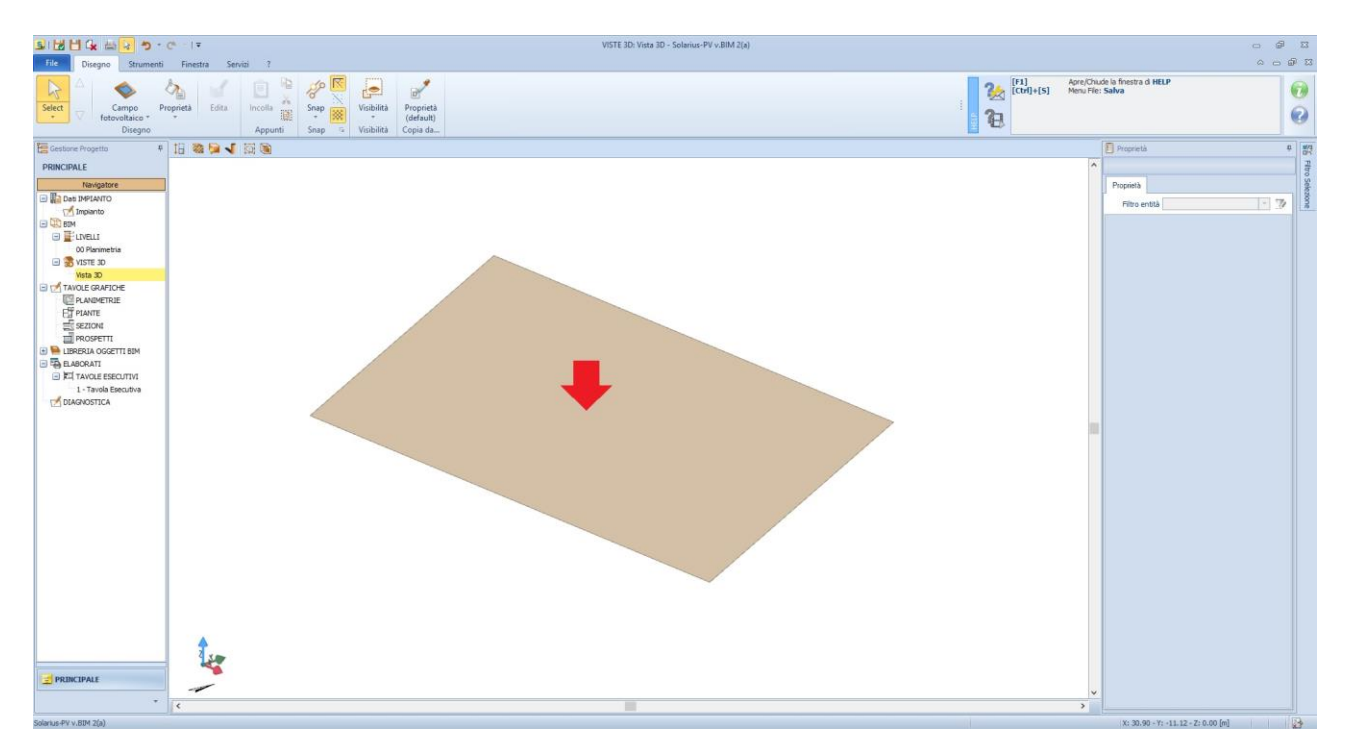

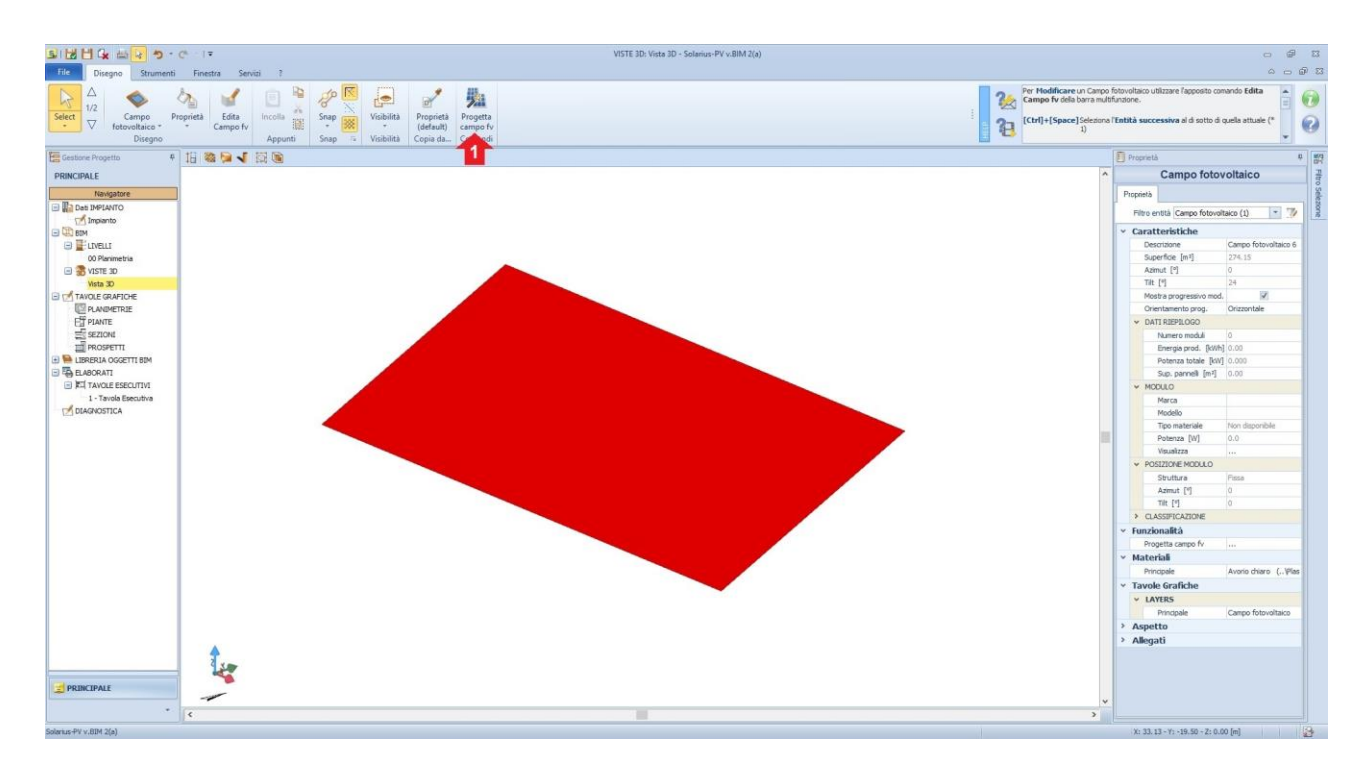

**Nel primo step del Wizard** si ha la possibilità di scegliere se progettare l'impianto PV, complanare o no alla superficie disegnata. Dove, se la scelta ricade come "**complanare**" si potrà scegliere varie impostazioni, come mobile ad un asse orizzontale, verticale e/o mobile a due assi .

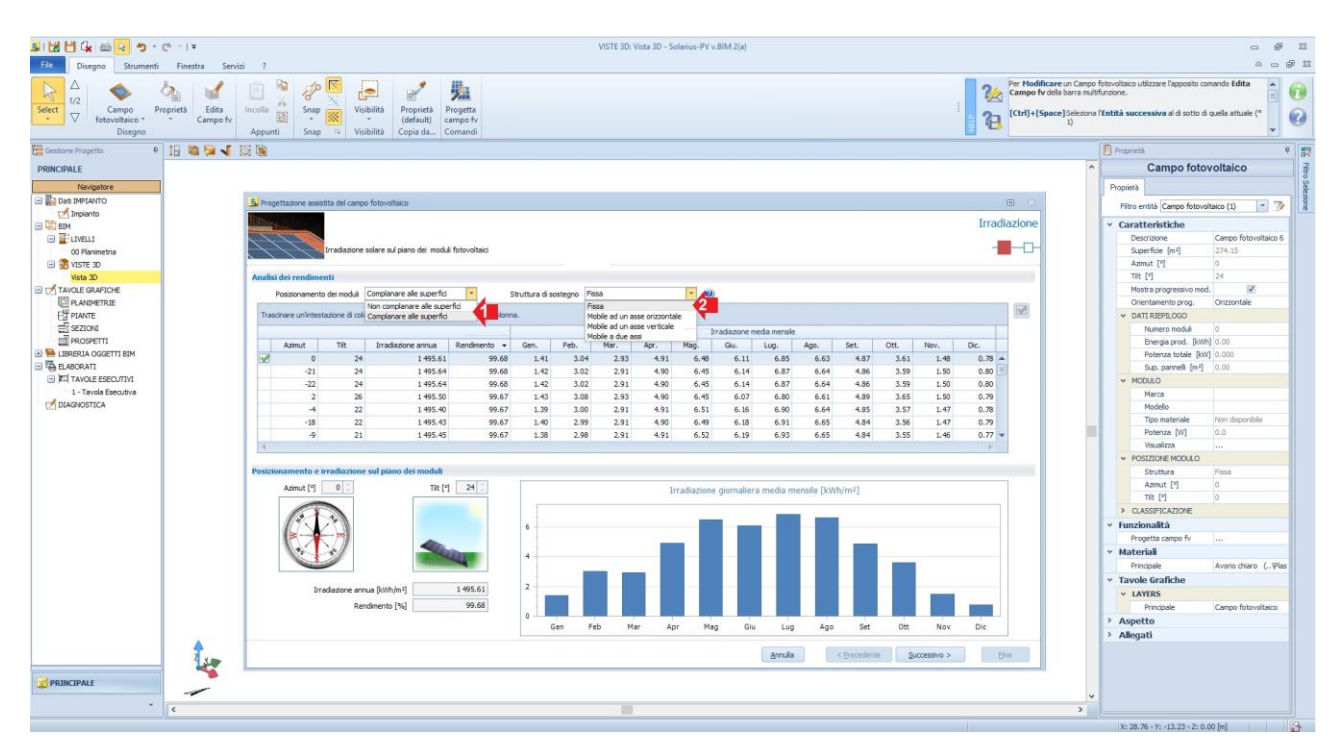

**Nel secondo Step del Wizard** è possibile definire il criterio di progettazione, ossia se progettare per potenza massima, specifica, energia massima o energia specifica, quindi scegliere il tipo di "modulo".

- **Progettazione per potenza massima:** in funzione del modulo scelto l'automatismo predisporrà il numero max dei moduli per coprire il campo fotovoltaico individuato, e soddisfare il criterio scelto. Il numero di moduli proposti sarà vincolato all'area del Campo PV disegnato.

- **Progettazione per potenza specifica:** in funzione del modulo scelto l'automatismo predisporrà il numero di moduli necessari a soddisfare il criterio di progetto scelto (la potenza specifica inserita), nel contesto il numero dei moduli rispecchia il criterio di progetto e non la superficie utile del Campo PV.
- **Progettazione per energia annua massima:** in funzione del modulo scelto, l'automatismo predisporrà il numero max dei moduli per coprire il campo fotovoltaico individuato, e soddisfare il criterio scelto. Il numero di moduli proposti sarà vincolato all'area del Campo PV disegnato.
- **Progettazione per energia annua specifica:** in funzione del modulo scelto, l'automatismo predisporrà il numero di moduli necessari a soddisfare il criterio di progetto (il valore di energia inserito) nel contesto il numero dei moduli rispecchia il criterio di progetto e non la superficie utile del Campo PV.

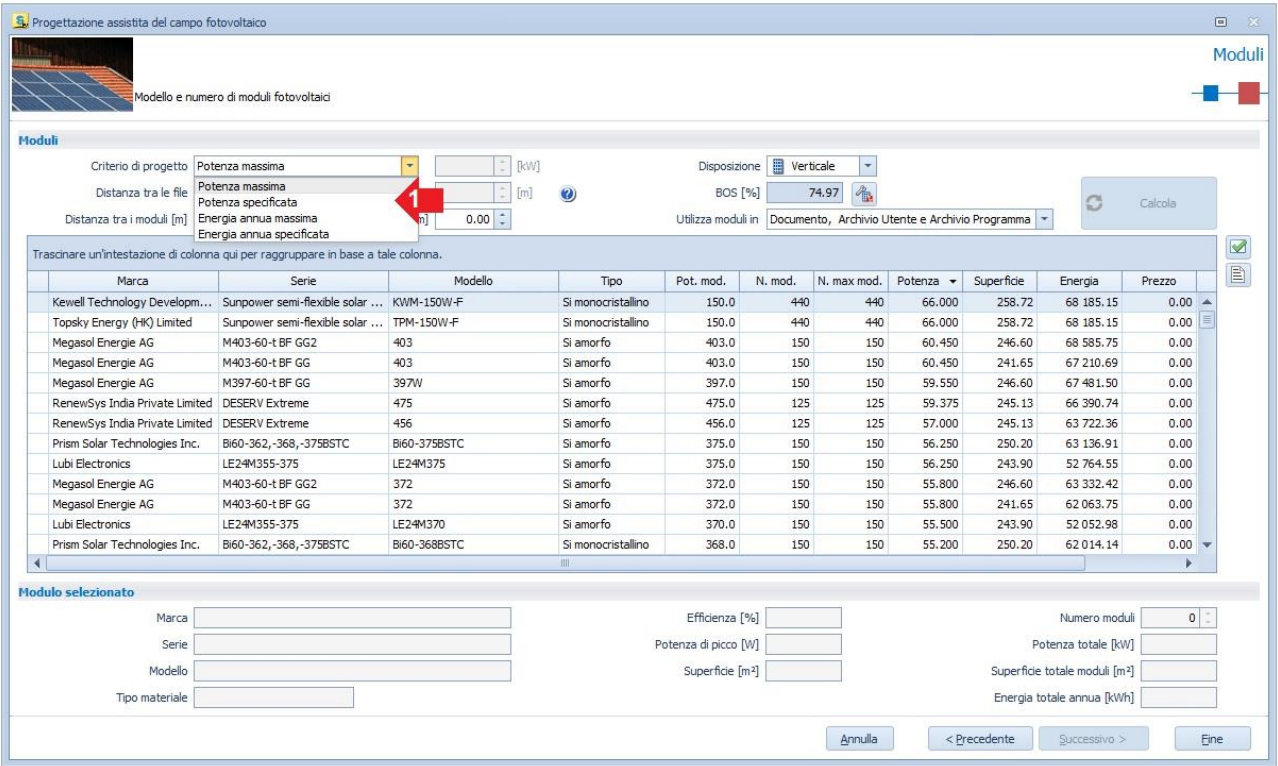

Individuato il criterio di progetto si prosegue col selezionare gli archivi di riferimento, ossia l'"**Archivio Utente**", "**Archivio Documento**" e "**Archivio programma**". Nello specifico l'"**Archivio Utente**" è l'archivio dove l'utilizzatore del software può implementare nuovi moduli, nuovi inverter, nuove località e/o nuovi dispositivi. Mentre l'"**Archivio Programma**" contempla tutti gli elementi della banca dati moduli, inverter, profili di consumo, dispositivi, etc., precaricati nel programma. Infine l'"**Archivio Documento"**, è l'archivio che contiene tutti gli elementi utilizzati nel "Progetto corrente", ossia il **file in uso** (A progetto concluso, contiene tutti gli elementi utilizzati nell'editor BIM (moduli, cavi, quadri ed inverter).

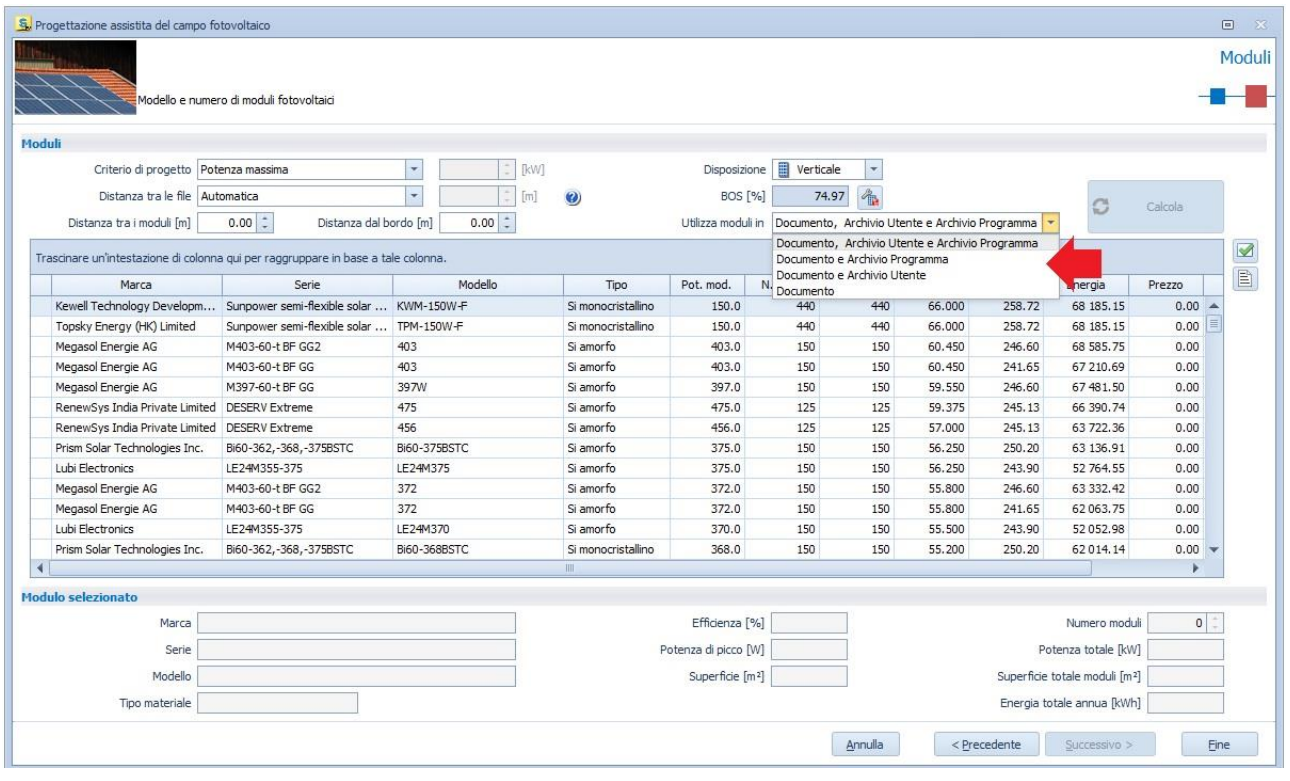

Selezionato il modulo che si vuole utilizzare, si conclude la progettazione assistita del campo PV, ottenendo il posizionamento del campo fotovoltaico.

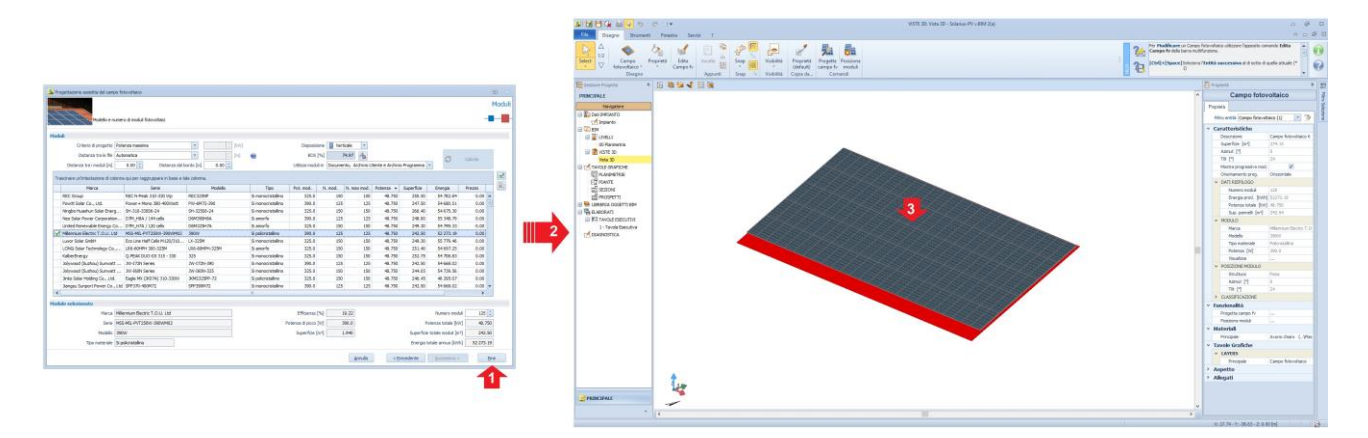

## **IV° Passo (Utilizzo del Wizard per scegliere l'inverter compatibile):**

Successivamente alla creazione del "**Campo Fotovoltaico**", si procede all'assegnazione dell'**Inverter Compatibile**. La procedura inizia con il selezionare il "**Generatore Fotovoltaico**" posizionato nell'Area "3D" o in "Planimetria".

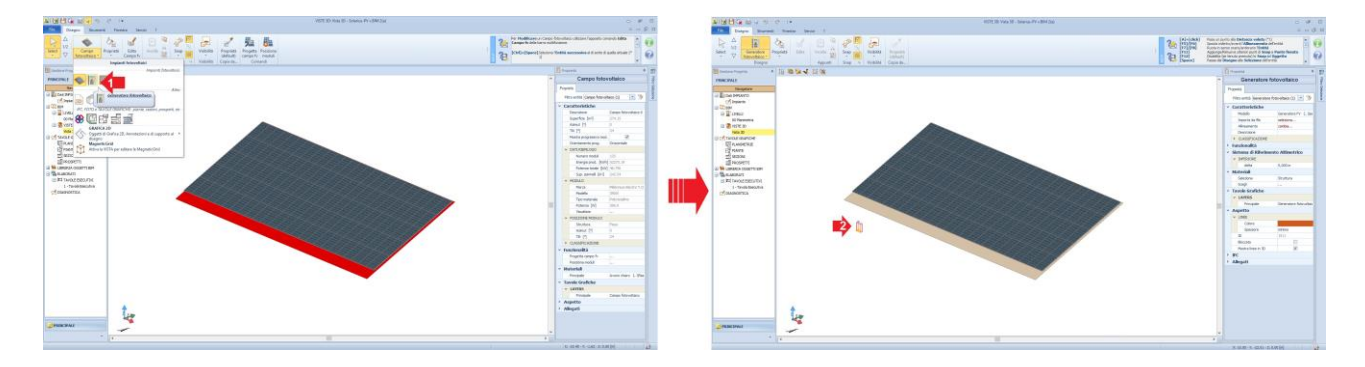

Posizionato l'Oggetto BIM "**Generatore fotovoltaico**", si seleziona e si attiva il "**Wizard**" (cliccare sulla apposita funzione, indicata nel punto "**2**" dell'immagine seguente) per scegliere ed assegnare l'inverter compatibile al campo PV.

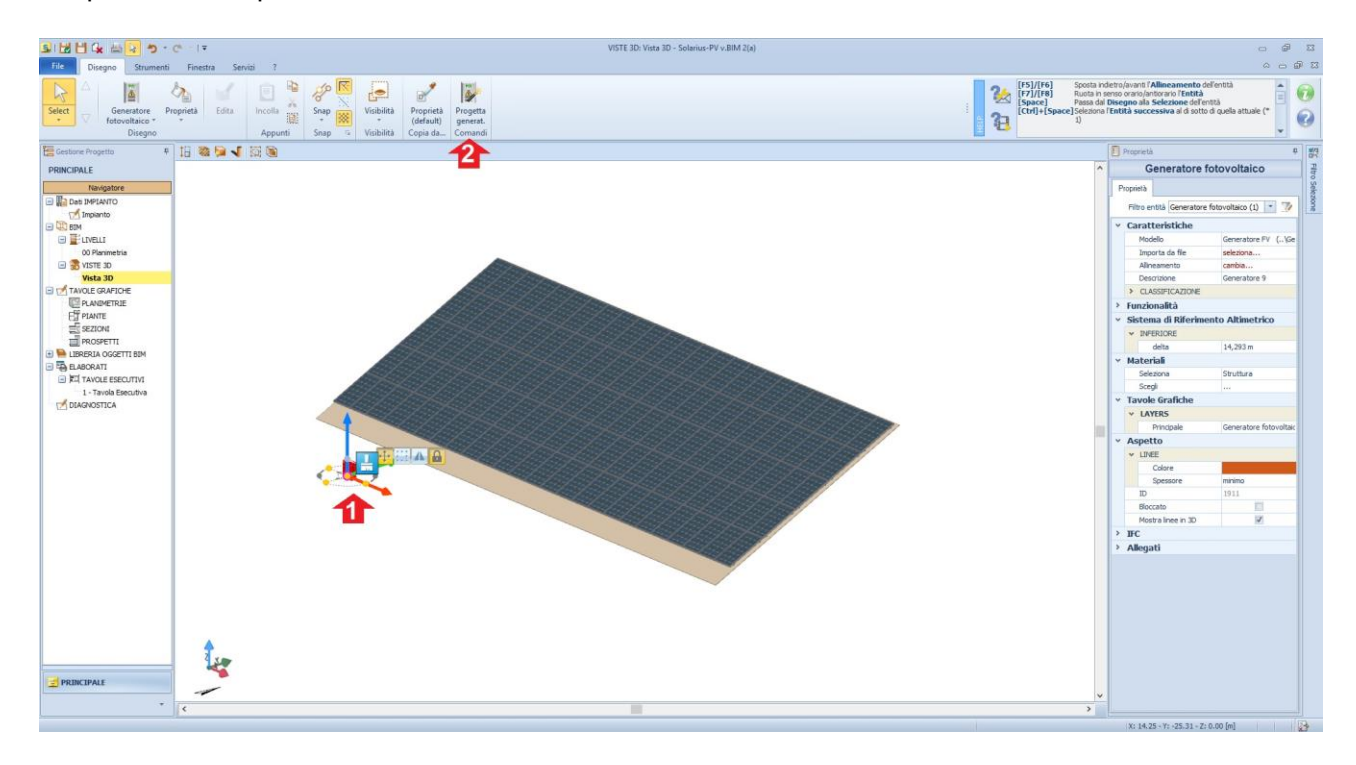

Attivato il "**Wizard Inverter**", si ha la possibilità di gestire connessioni **monofase e/o trifase**, nello specifico se il file di partenza è "TRIFASE", si ha anche la possibilità di connettere l'impianto al sistema trifase partendo da singole connessioni monofase (progettiamo l'impianto con l'uso di inverter monofase connessi in forma indipendenti sulle fasi L1, L2, L3, procedura spesso utilizzata per progettare impianti sbilanciati sulle fasi (ex.  $L1 = 10$  kWp,  $L2 = 8.5$  kWp,  $L3 = 12$  kWp)).

In alternativa possiamo scegliere come tipo di connessione "Trifase" e l'inverter trifase che sceglieremo sarà connesso in forma bilanciata sulle fasi L1,L2 e L3.

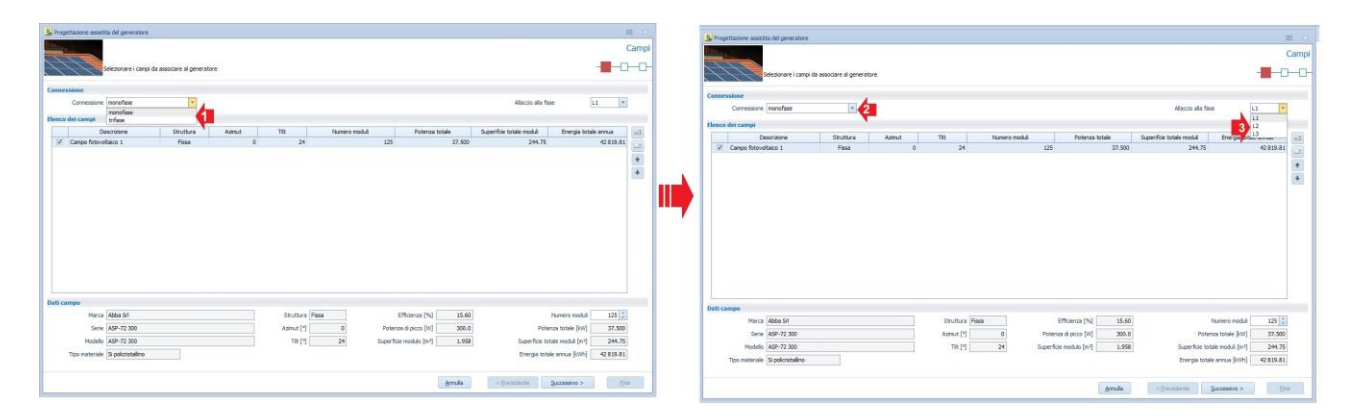

Dopo aver visto come scegliere le tipologie di connessione, procediamo nel nostro esempio, individuando la connessione con un sistema Trifase bilanciato, ossia scegliamo l'inverter compatibile, partendo da una connessione Trifase.

La fase successiva che si presenta è la scelta dell'archivio di riferimento (Punto "**3**" dell'immagine seguente), da dove otteniamo un elenco di tutti gli inverter compatibili al campo fotovoltaico progettato.

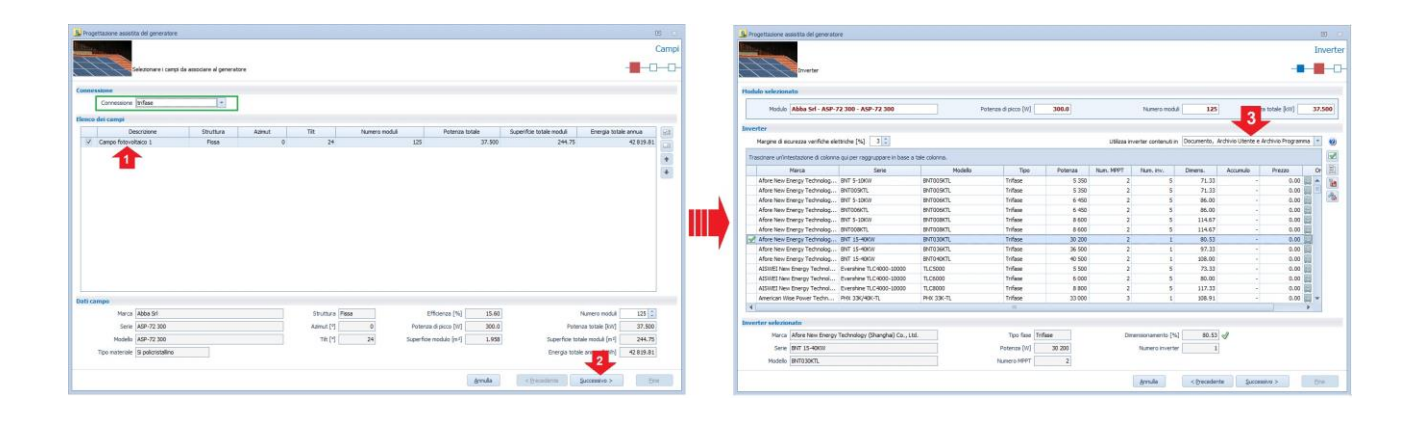

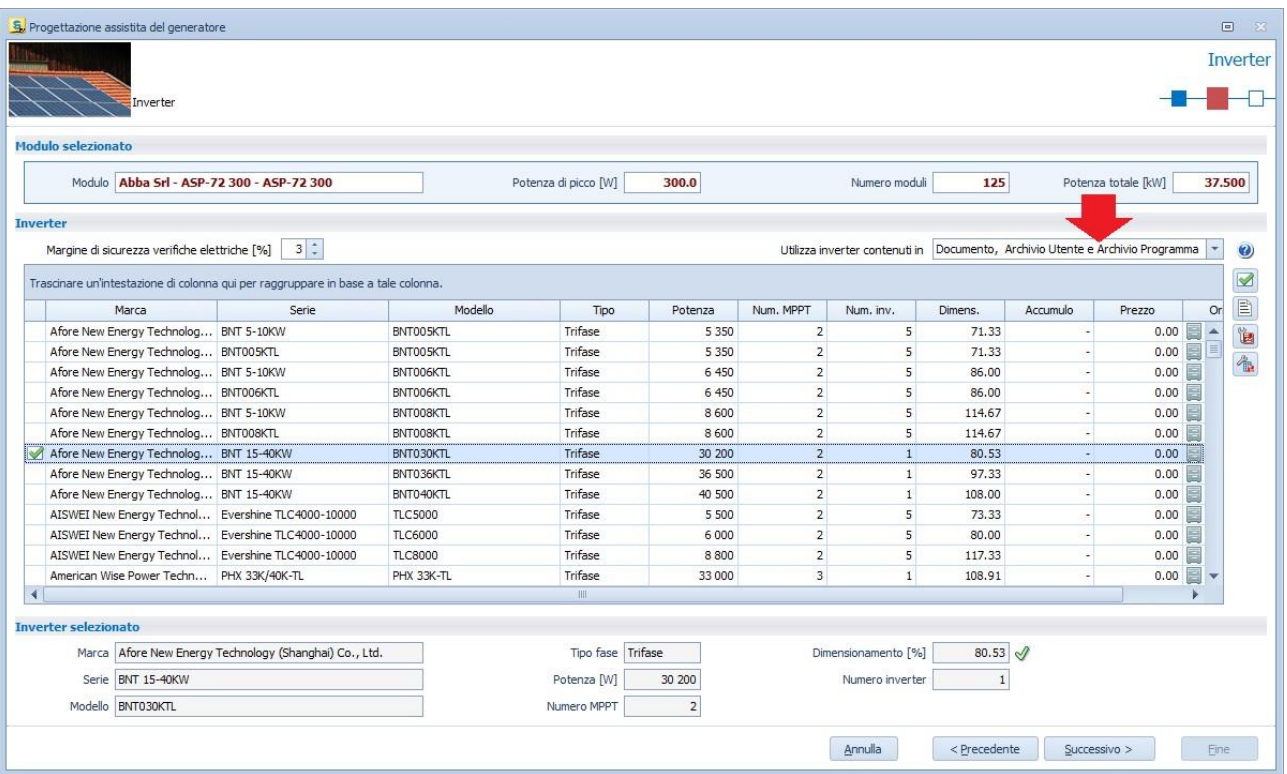

Prima di concludere la progettazione assistita, il programma riepiloga le compatibilità elettriche per ogni singolo MPPT utilizzato e progettato.

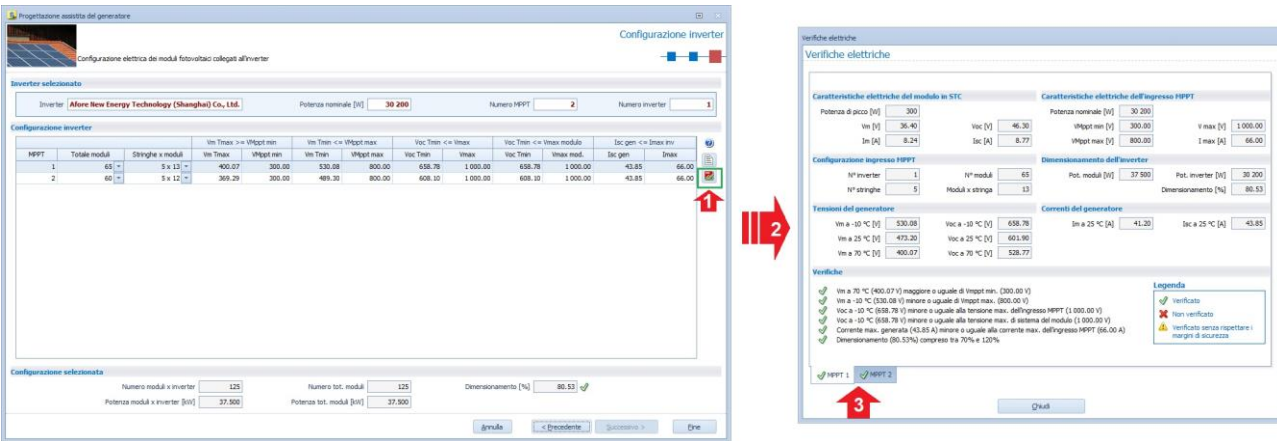

A conclusione otteniamo il posizionamento dell'inverter collegato al campo fotovoltaico, dove su ogni modulo presenta, un'etichetta che lo identifica singolarmente (rif. Stringa, MPPT, Inverter e Quadro) **(3)** .

**(3)** Per dettagli Forum: [L'etichettatura assegnata al Modulo Fotovoltaico](http://forum.acca.it/it/solarius-pv/id67257/l-etichettatura-assegnata-al-modulo-fotovoltaico.html) 

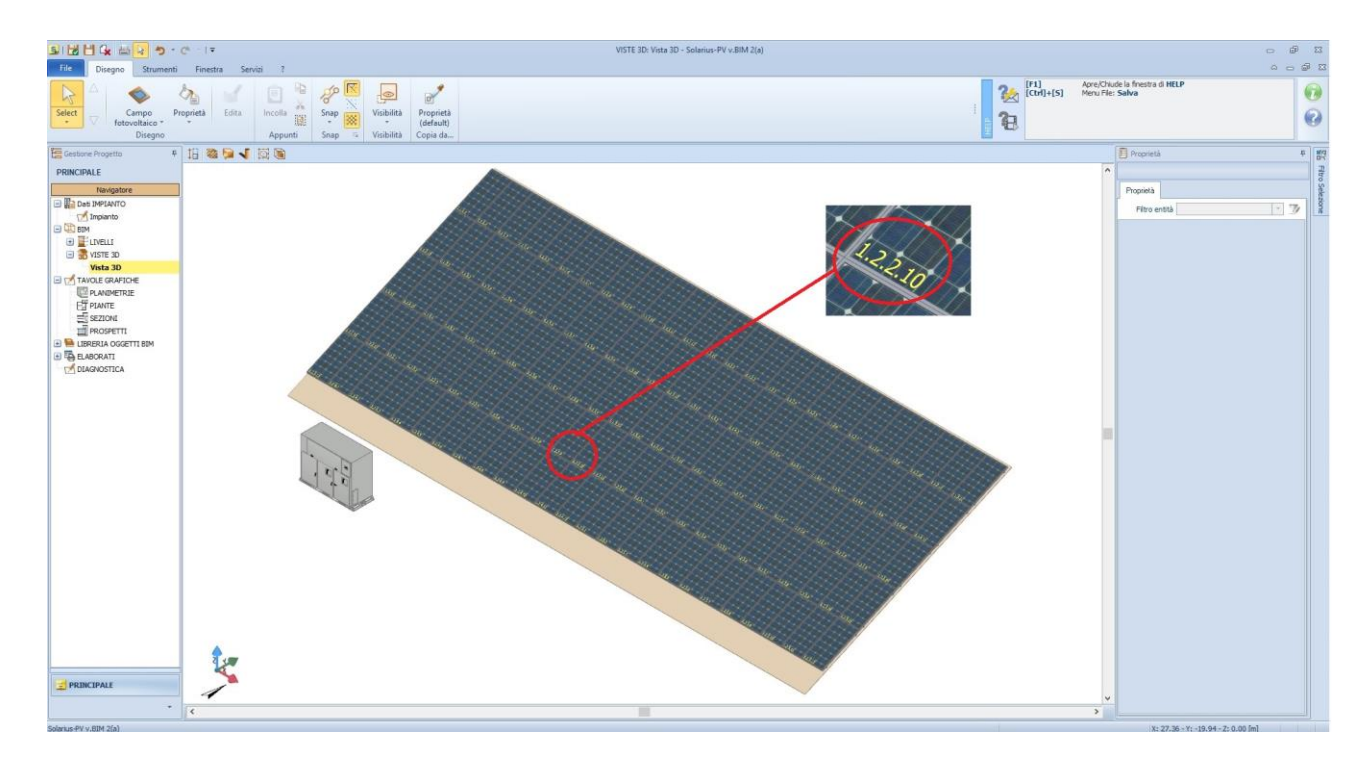

**Un ulteriore oggetto da posizionare, a complemento del progetto fotovoltaico** è l'attribuzione del Quadro Generale e degli eventuali sottosquadri in AC e DC. Il tutto lo si gestisce con l'utilizzo dell'oggetto BIM "**Quadro Generale**". Si posiziona l'oggetto BIM sul disegno, dopo di ché lo si seleziona e si si effettua un click sul bottone "**Progetta Quadri**", presente nella barra multifunzione, attivando il "**Wizard**" per scegliere le protezioni in ingresso e in uscita, e il dimensionamento automatico dei cavi. Nelle immagini seguenti gli step che identificano le varie fasi del Wizard.

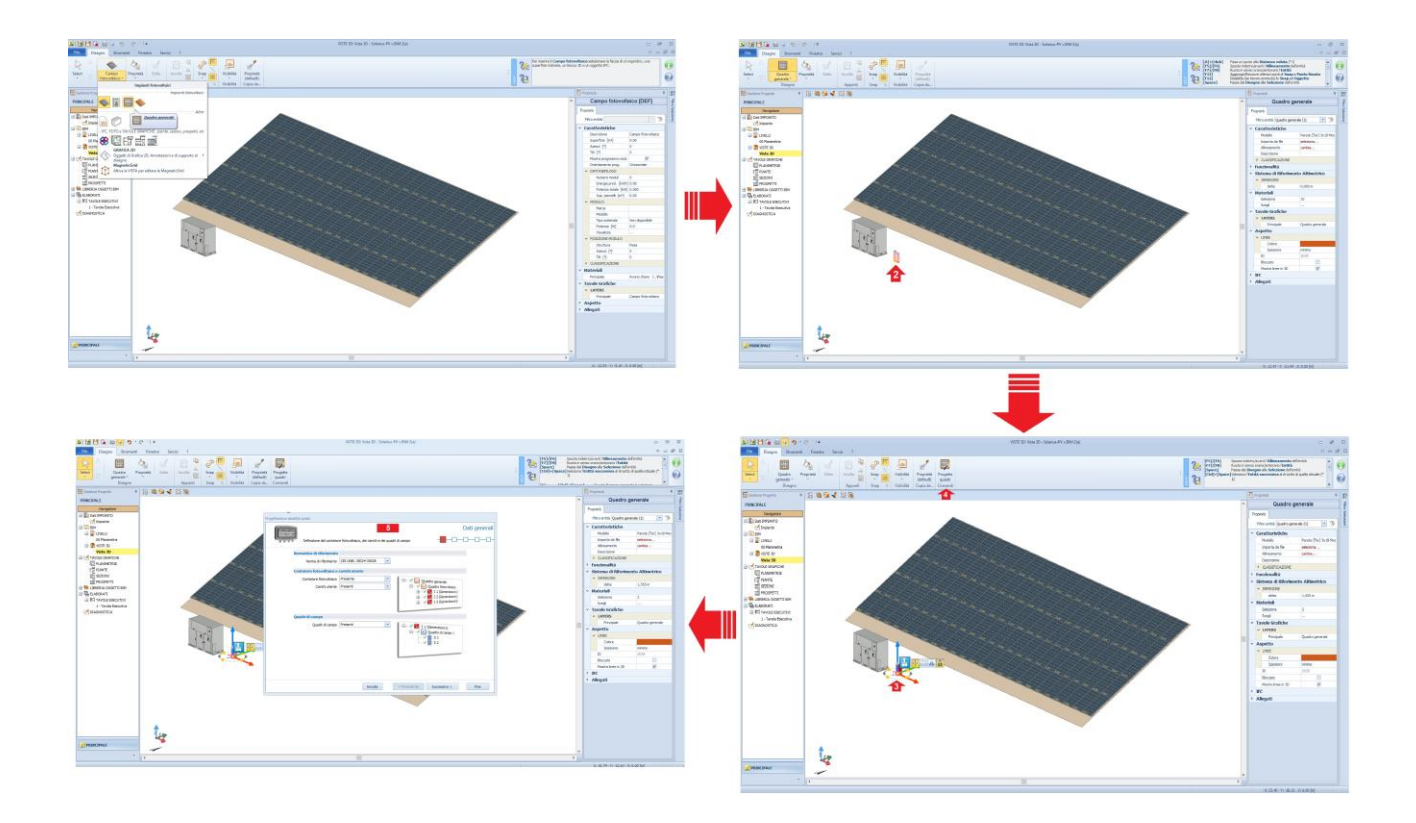

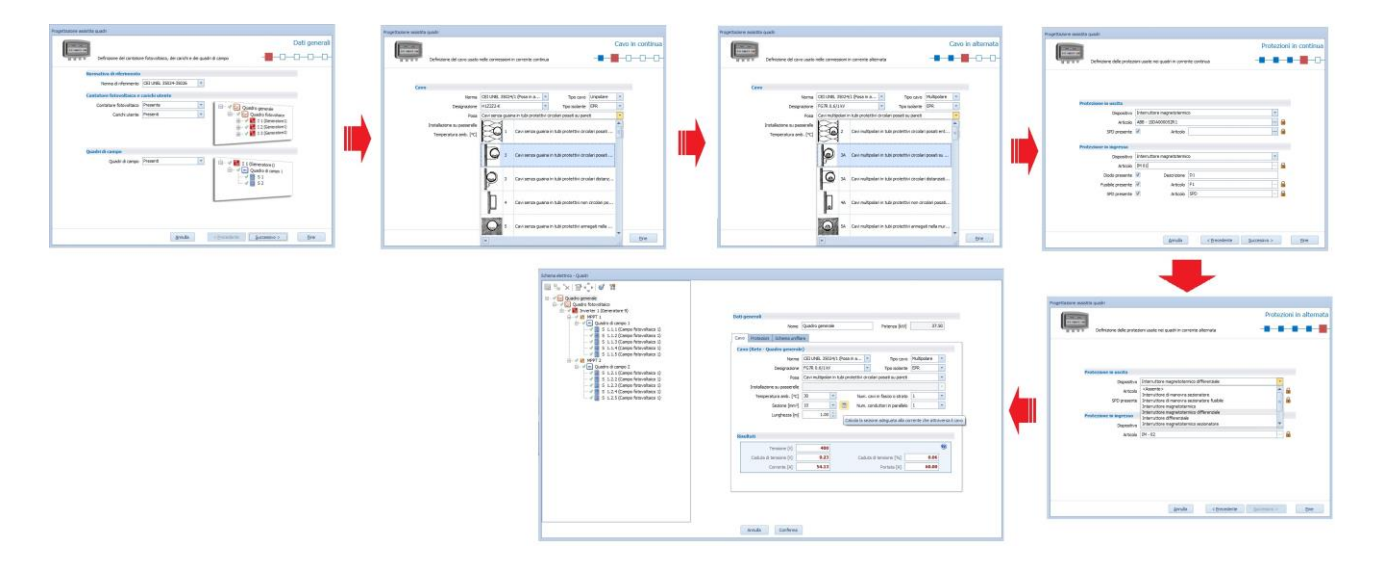

Concluse le scelte delle protezioni in AC e DC, designazione dei cavi, tipologia di posa, etc. è possibile selezionare nell'albero "**Quadri**" ogni singolo nodo dove individuare lo schema unifilare di ognuno.

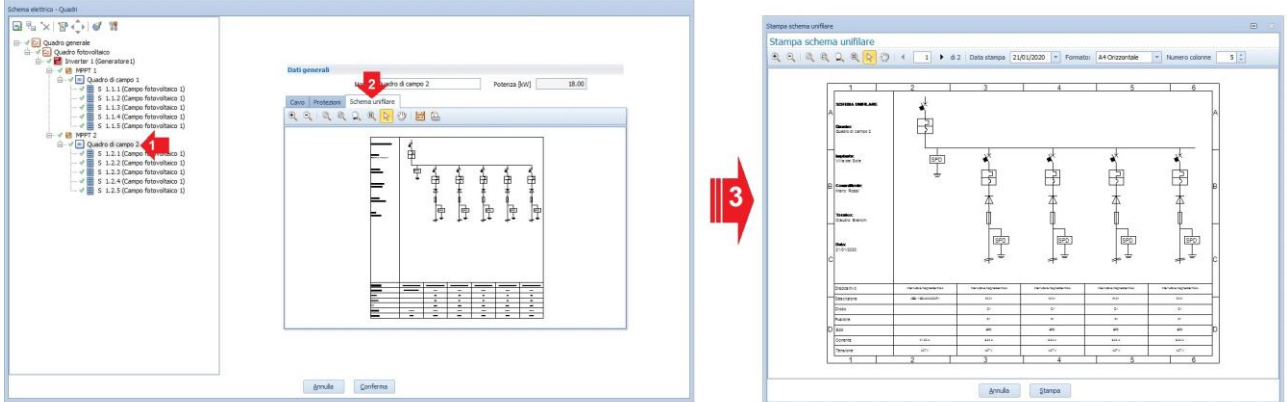

Conclusa la fase di modellazione, è possibile prendere visione dello **schema unifilare di impianto**, semplicemente selezionando il "**Quadro Generale**" e facendo un click sul bottone "**Schema unifilare**", presente nella Barra multifunzione del menu "**Disegno**".

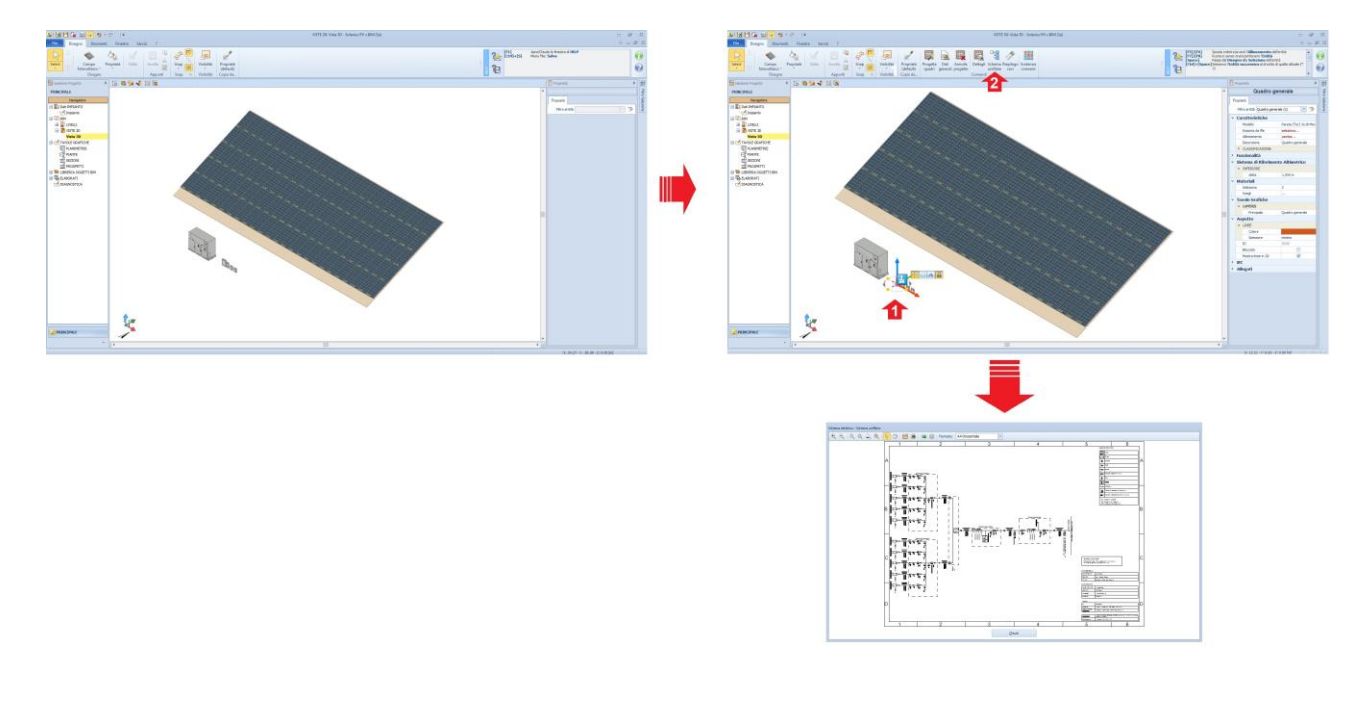

Conclusa la progettazione si salva il progetto e si prosegue con l'analisi economica.

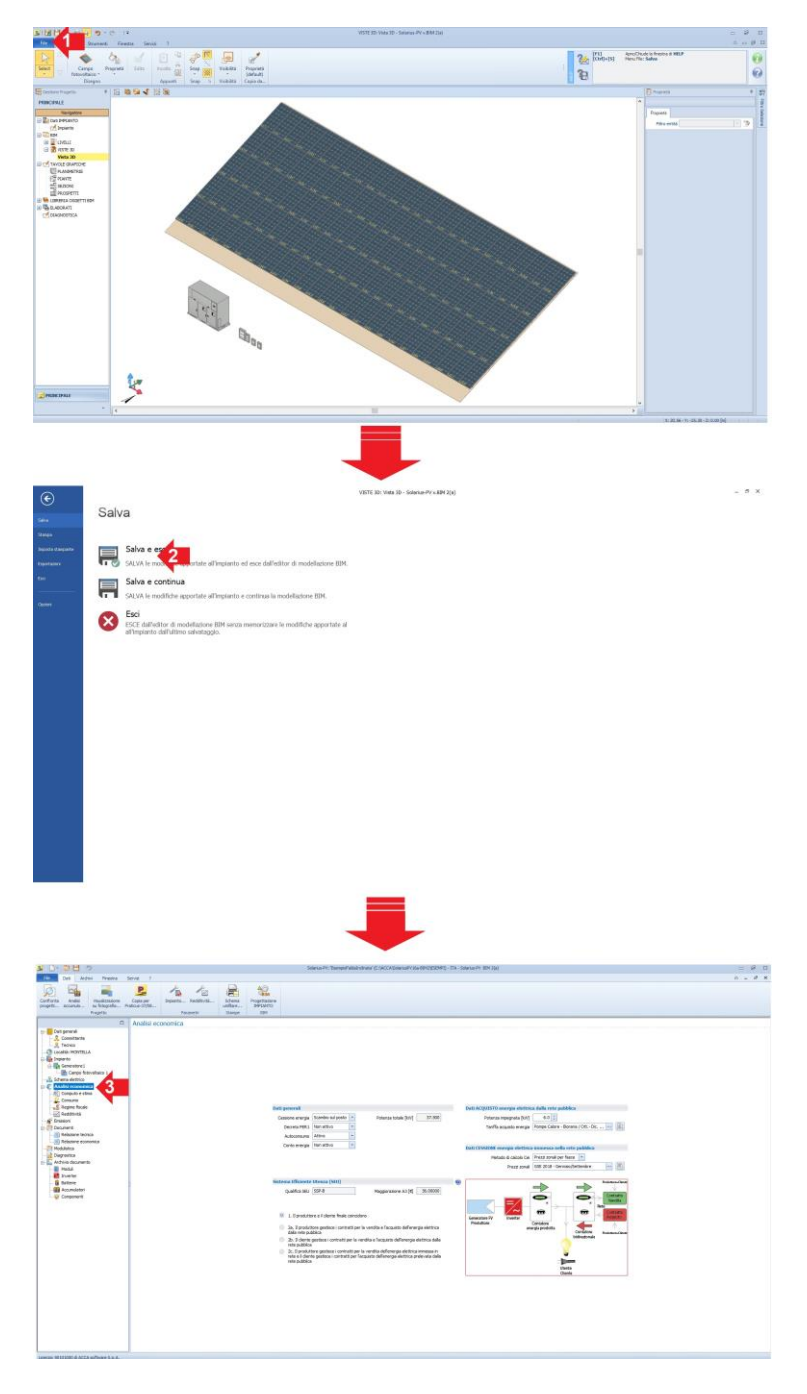

Per ulteriori approfondimenti si invita a prendere visione dei seguenti link:

[Corso di avviamento veloce](https://training.acca.it/it/solarius-pv/12-corso-di-formazione-sul-software-solarius-pv/315-realizza-il-primo-impianto-fotovoltaico/)

[Casi di assistenza ed esempi di progettazione](https://training.acca.it/it/solarius-pv/185-esempi-di-progettazione/2123-come-progettare-da-zero-un-impianto-fotovoltaico-su-superficie-inclinata)